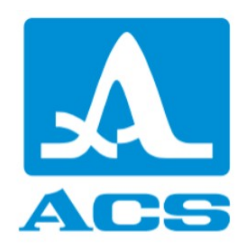

# A1040 MIRA 3D

# Ultrasonic low-frequency tomograph

Operation manual

Revision 1.1.0

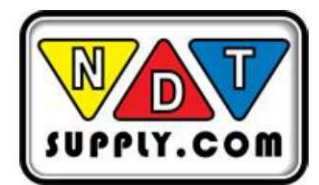

7952 Nieman Road, Lenexa, KS 66214-1560 USA Phone: 913-685-0675, Fax: 913-685-1125 www.ndtsupply.com, sales@ndtsupply.com

Acoustic Control Systems – ACS Group Saarbrücken, Germany 2021

This instruction manual contains essential information on how to use this ACS product safely and effectively. Before using this product, thoroughly review this instruction manual. Use the product as instructed.

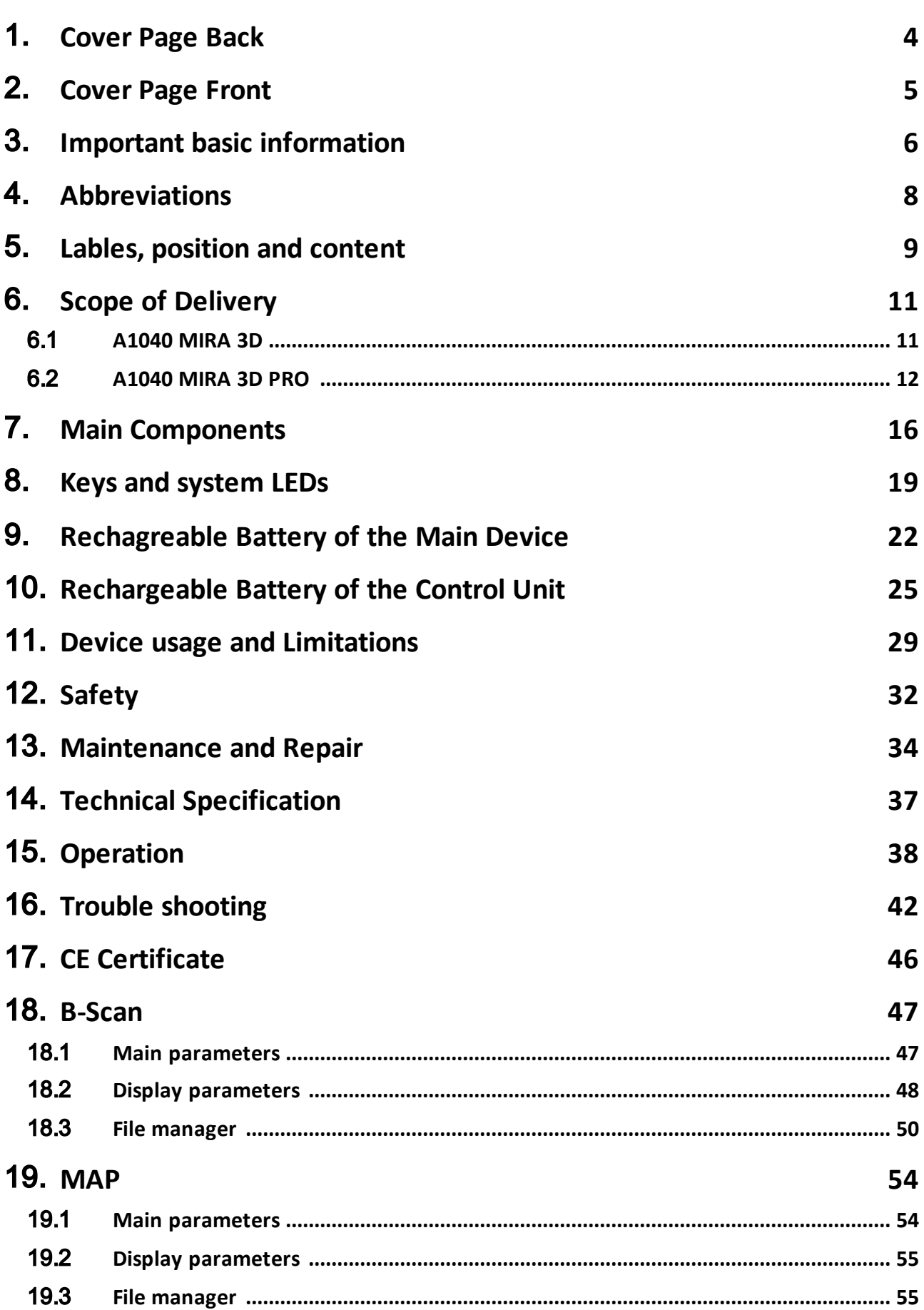

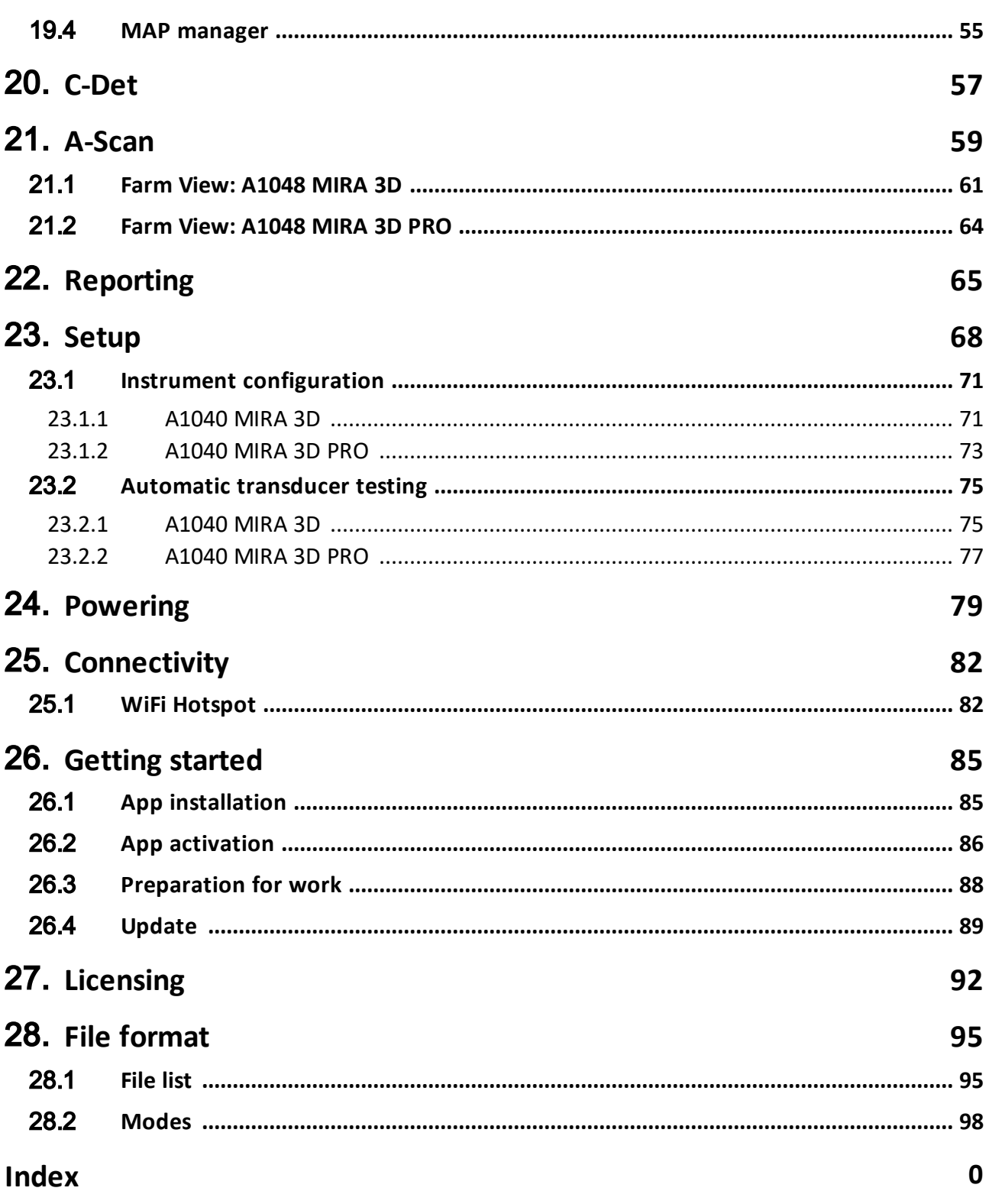

# <span id="page-3-0"></span>**1 Cover Page Back**

 $\epsilon$ Service Address: ACS-Solutions GmbH Science Park 2 66123 Saarbrücken Germany Phone: +49 (0) 681 9659 2270 Fax: 49 (0) 681 9659 2280 E-Mail: info@acs-international.com Web: acs-international.com

# <span id="page-4-0"></span>**2 Cover Page Front**

#### A1040 Mira 3D

#### ULTRASONIC LOW-FREQUENCY TOMOGRAPH

#### User Manual

This manual contains important information about the correct and safe use of the device.

Read this manual carefully before using the device for the first time and use the device only in the intended manner.

Always keep this manual in the vicinity of the device.

#### Revision: 1

Issued: November, 18 th 2020

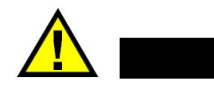

**CAUTION** 

Make sure the manual on hand corresponds with the currently installed firmware and control software release on your system.

Check the firmware and control software release that is currently installed on your system (for further information see chapter "[Setup"\)](#page-67-0) 68

With every firmware and control software update the functionality of the device will change. It is possible that formerly described functions are not available any more, new functions are added or pictograms and/or procedures change. These changes will be documented in the latest, online available manual.

Check [page](#page-88-0) for available manuals and software updates. 89

# <span id="page-5-0"></span>**3 Important basic information**

Read this manual carefully before using the device to ensure safe and proper use.

#### Intended use:

The A1040 MIRA3D device is intended for the ultrasonic inspection of constructions made of concrete, reinforced concrete and stone with one-sided access. The design is for manual operation. For positioning purposes, the device is equipped with 4 positioning Laser-LEDs class 2M.

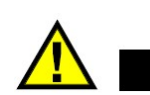

#### **WARNING**

Never Use the device for any other purposes than stated above. Never use the device on humans or animals. Never look into the Lasers. For further Safety instructions see chapter Safety

The A1040 MIRA3D device must be connected via hotspot to a Control Unit. Only use Control Units approved by ACS for this purposes.

#### **CAUTION**

A1040 Mira 3D is normally equipped with a tablet device as Control Unit that is seated in a specially developed housing. The Control Units provided by ACS are selected to guarantee a save and reliable operation of the all over system. Please do not try to open the provided Housing for the control unit. If the control Unit is damaged or malfunctioning, please contact your ACS support.

#### **WARNING**

Do not try to control the A1040 Mira 3D with other mobile devices that are not specified and provided by ACS, even if the connectivity and capability of executing the control software seems given. This may result in unexpected behavior, personal injury, and / or equipment damage including impairment of safety. ACS is not liable for any damage or loss (whether contractually or unauthorized, including negligence) caused by not following this warning.

This A1040 Mira 3D is CE-certified according to 2014/30/EU (EMC).

Liquid ingress protection and solid particle protection of the casing is in conformity with level IP53 (standard EN 60529), so the equipment is splash proof and protected against dust.

Despite the IP classification, it is possible that the device will be damaged in certain situations.

Follow the instructions below to maintain water resistance and dust protection.

- · Never immerse the equipment into water.
- · After contact with clear water, wipe it thoroughly with a clean soft cloth.
- · Contact of the device with liquids other than water may adversely affect the performance and appearance of the device.
- · Dropping the device may affect the device protection.
- · The device should never be opened by untrained personnel.

Safety symbols used in this Manual:

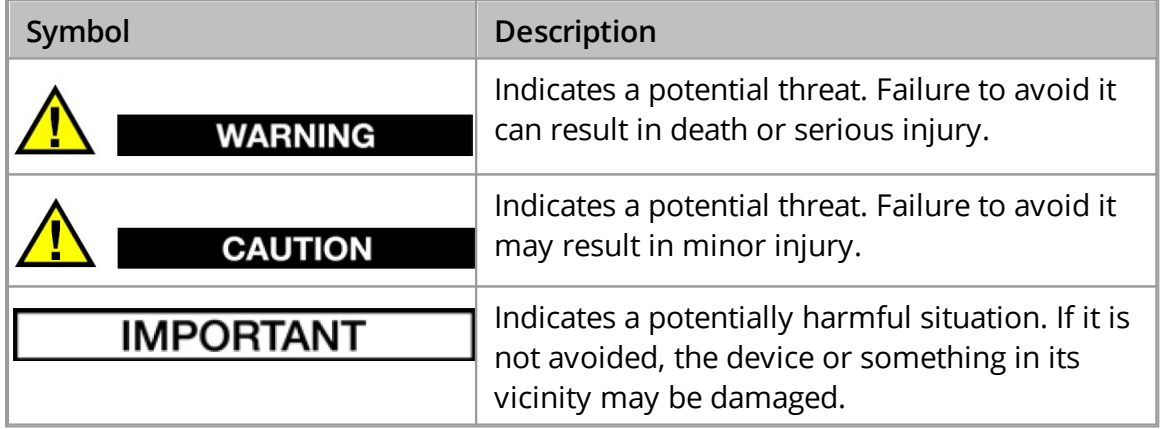

# <span id="page-7-0"></span>**4 Abbreviations**

Geben Sie hier den Text ein.

# <span id="page-8-0"></span>**5 Lables, position and content**

Labels are safety related and must be present at all time when the device is in use. Labels are positioned according the Figures ?,? below.

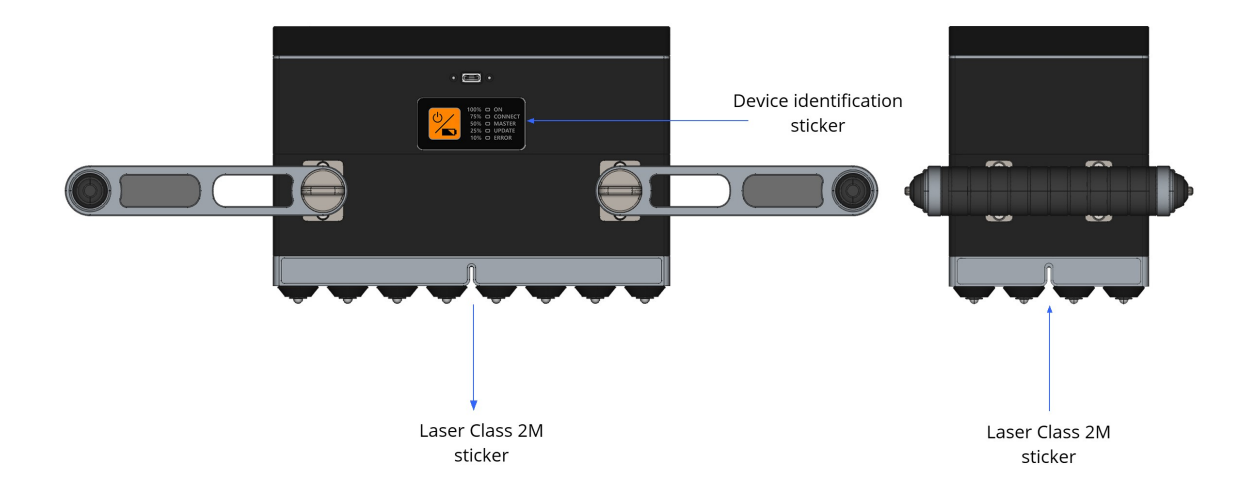

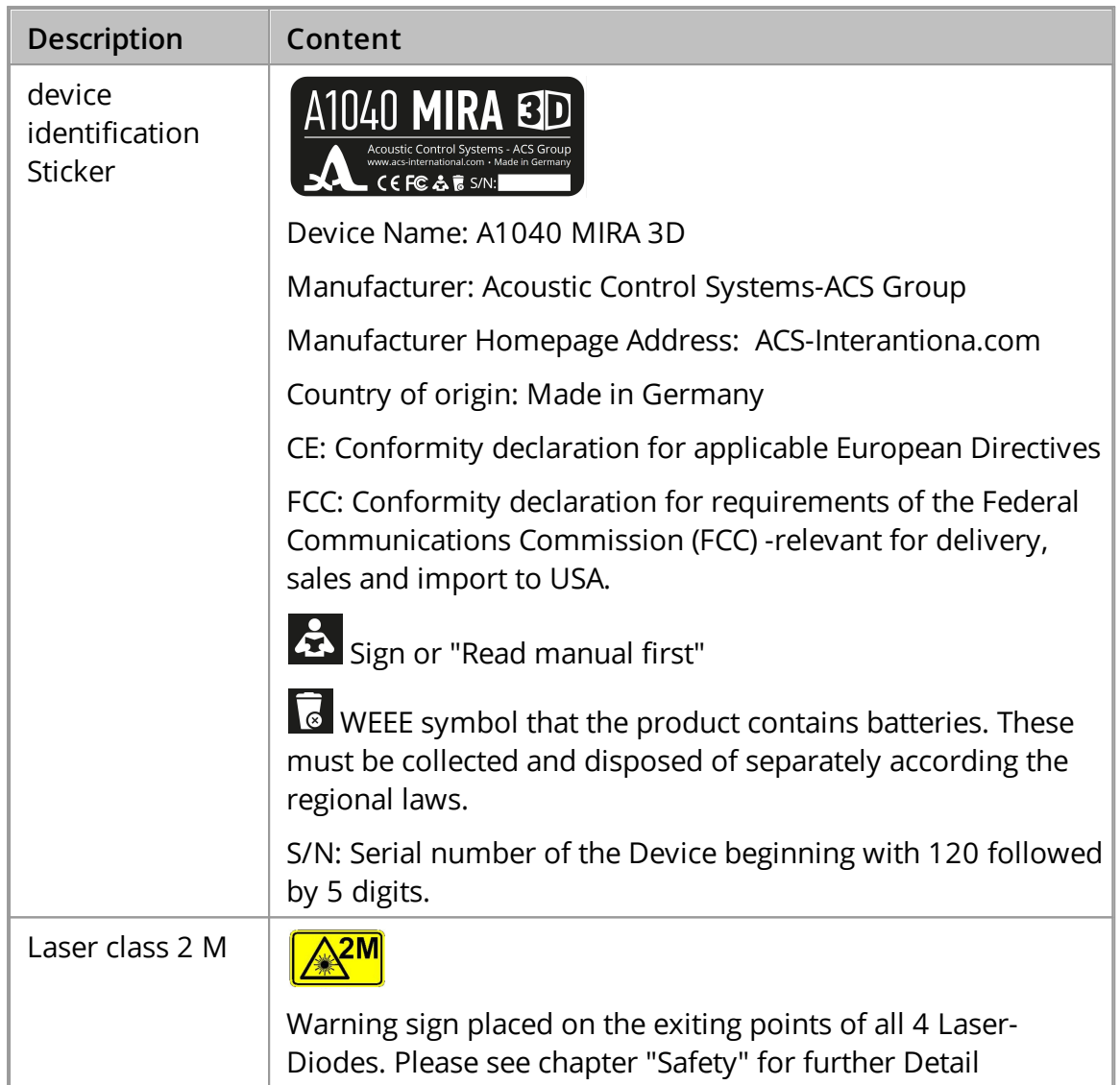

# <span id="page-10-0"></span>**6 Scope of Delivery**

The following two sections describe the scope of delivery and assembly instructions for A1040 MIRA 3D and A1040 MIRA 3D PRO.

# <span id="page-10-1"></span>**6.1 A1040 MIRA 3D**

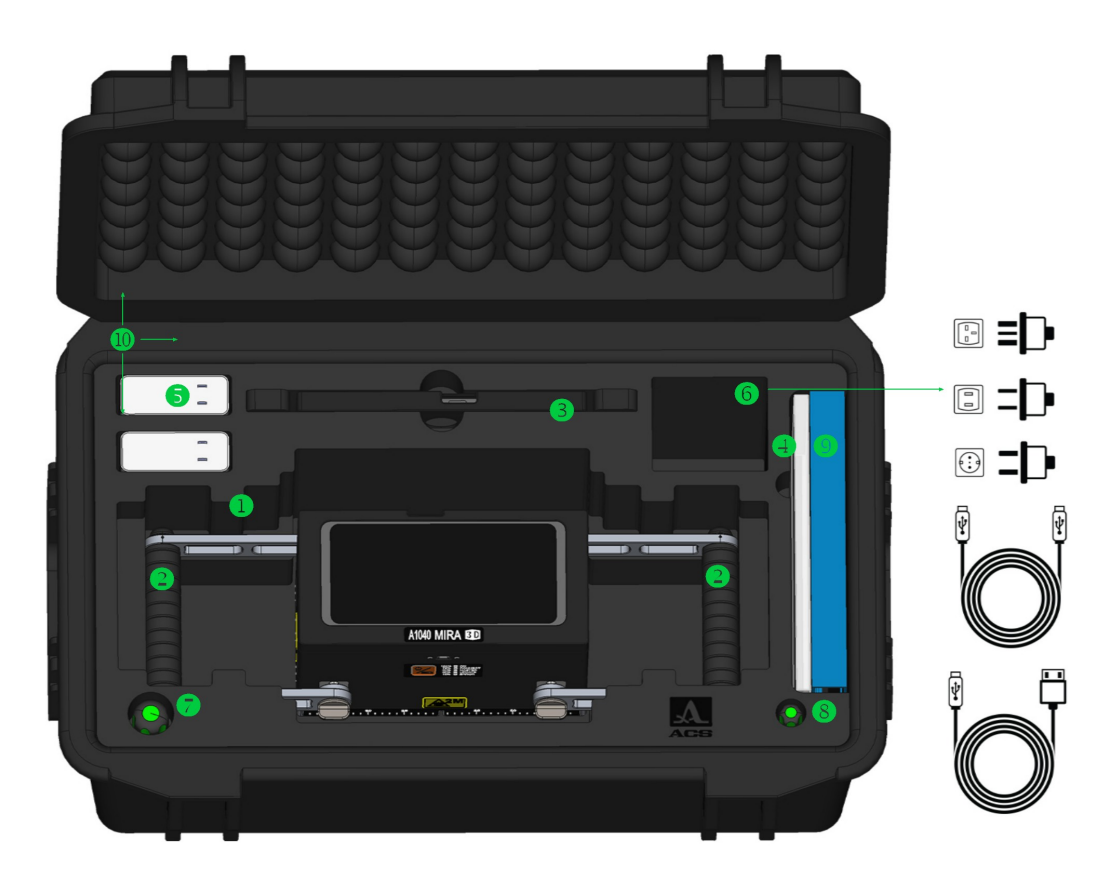

# A1040 MIRA 3D Scope of delivery

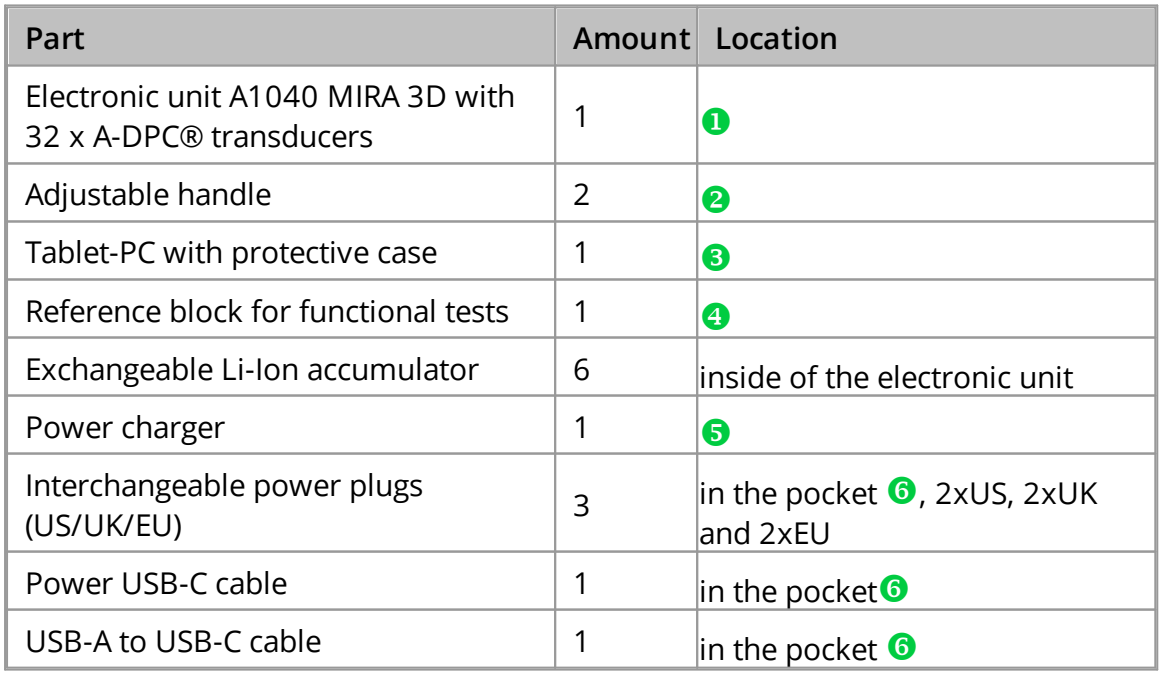

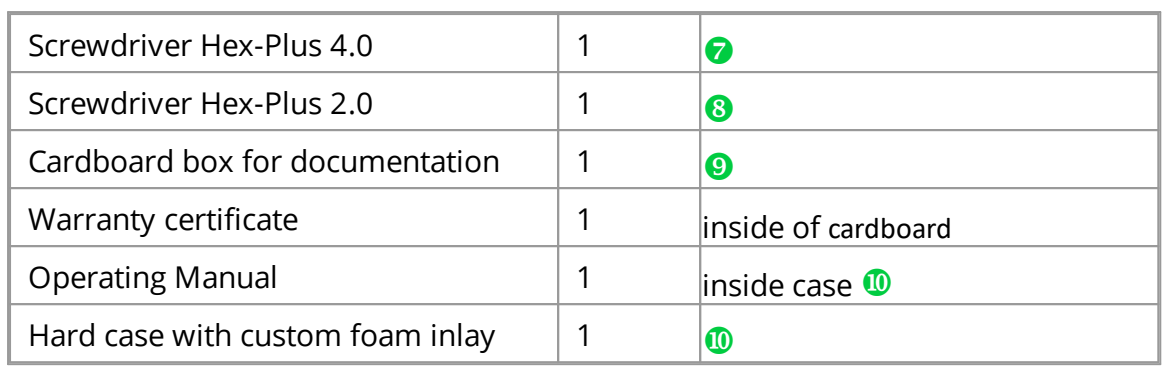

# <span id="page-11-0"></span>**6.2 A1040 MIRA 3D PRO**

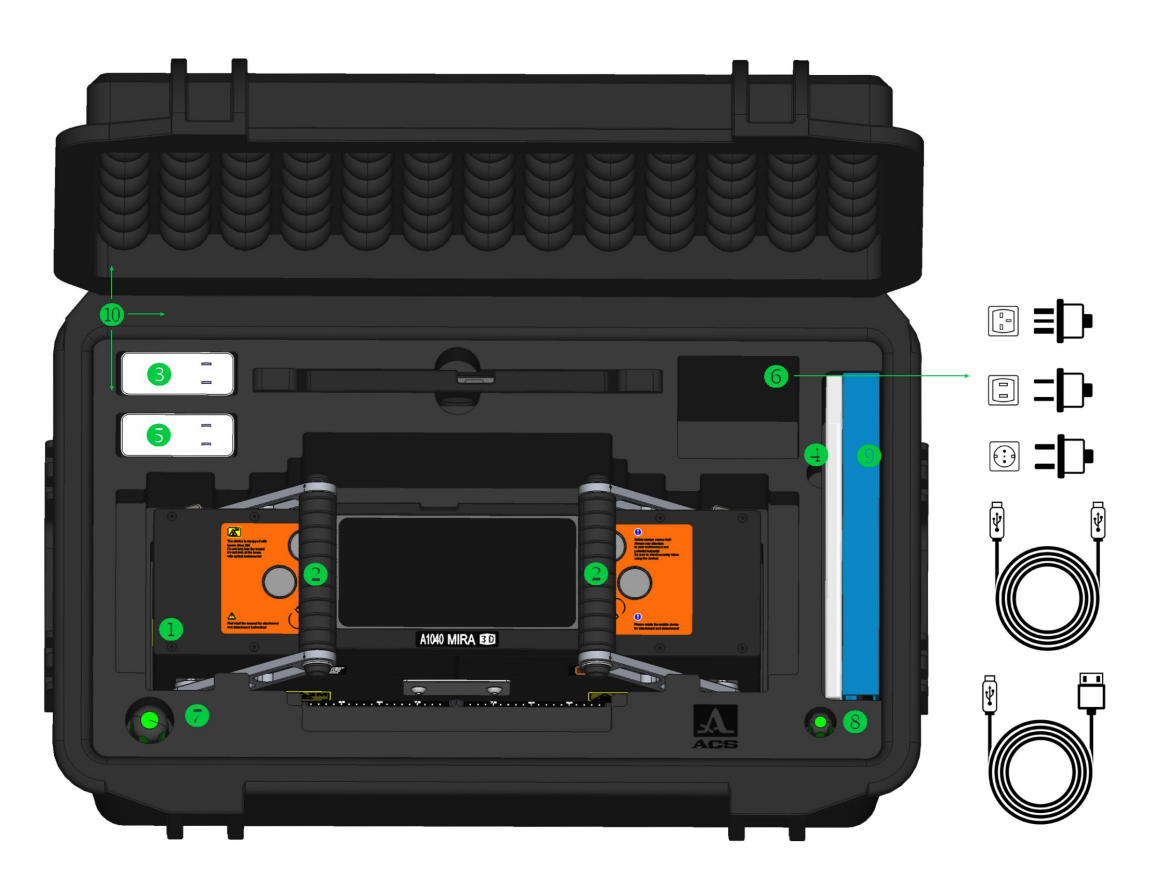

Figure 1: Scope of delivery

# A1040 MIRA 3D PRO Scope of delivery

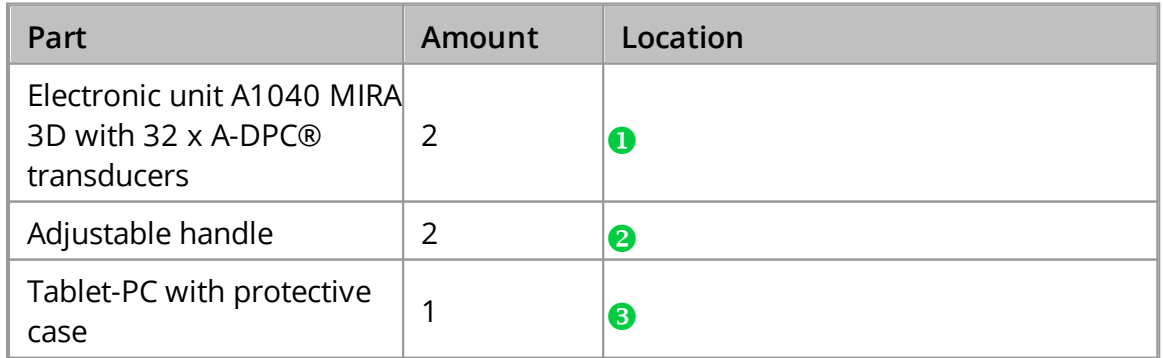

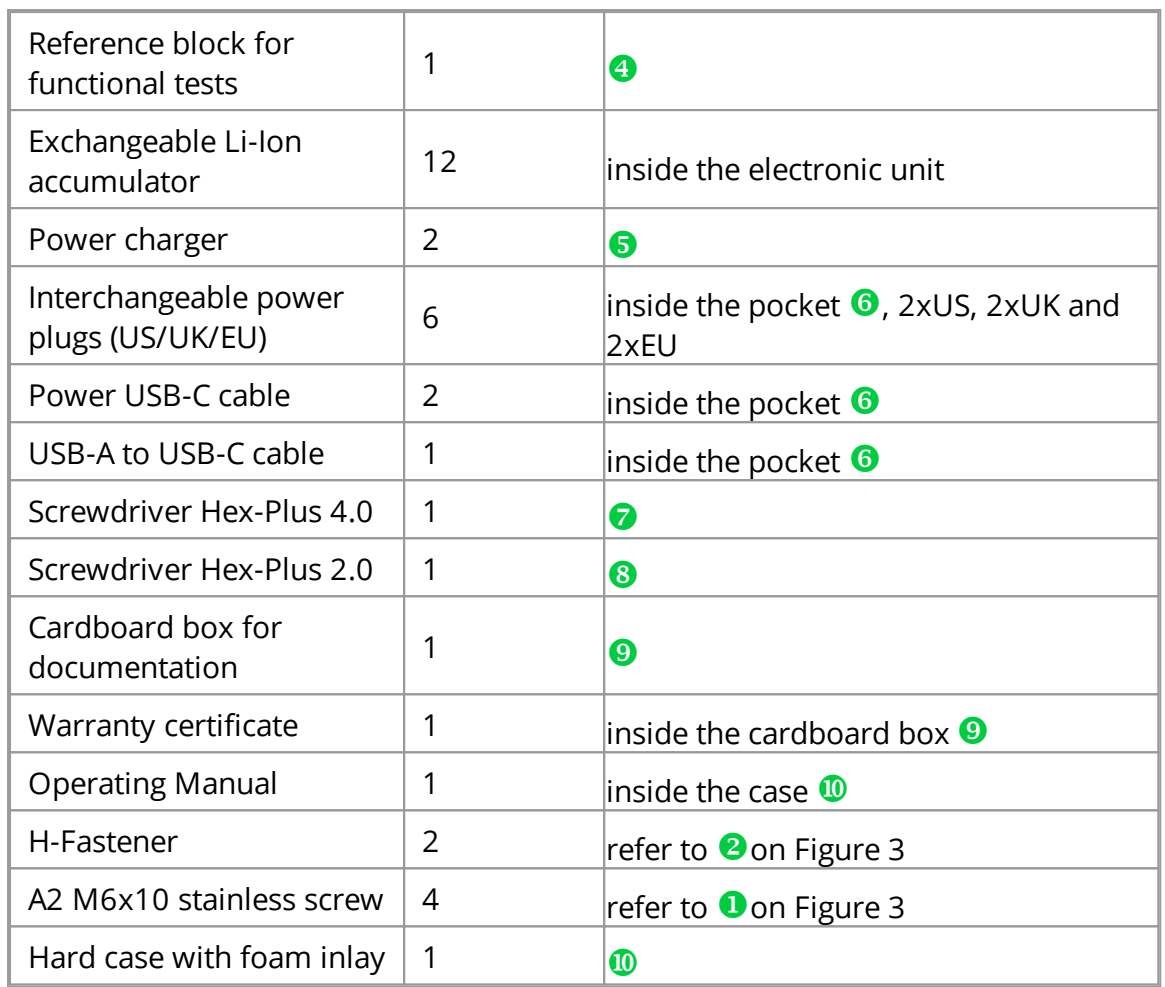

#### Electronic units

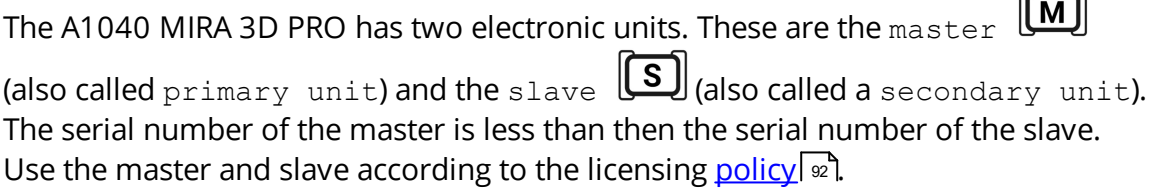

### Assemble the A1040 MIRA 3D PRO

The A1040 MIRA 3D PRO tomograph leaves the factory fully assembled. Follow up the given procedure to prepare a master to work as a stand-alone tomograph.

- · Put the A1040 MIRA 3D PRO on the flat stable surface. The transducers lay on the surface.
- · Detach the Tablet-PC
- $\bullet$  Unscrew four screws  $\bullet$  on the both sides of the tomograph, use the screwdriver Hex-Plus 4.0 for unscrewing.

 $\sim$ 

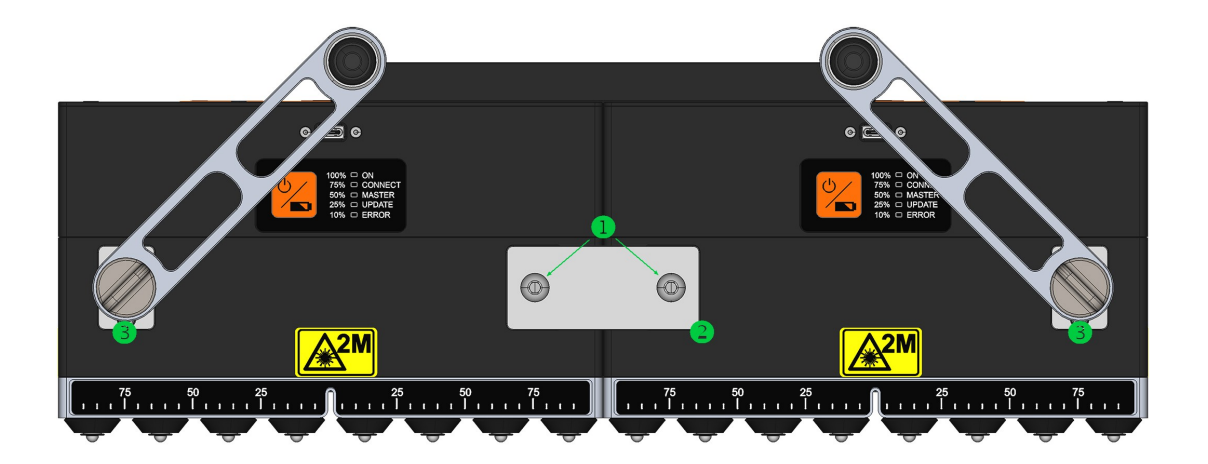

Figure 2: Assembly

- Dismount two  $h$ -fasteners  $\bullet$ . Pus the screws and fasteners into the case pocket.
- Unscrew four handle bolts **Oon both sides of the tomograph**
- · Detach the handles from the secondary unit.
- · Put the secondary unit in to the case
- · Attach the handles to the primary unit

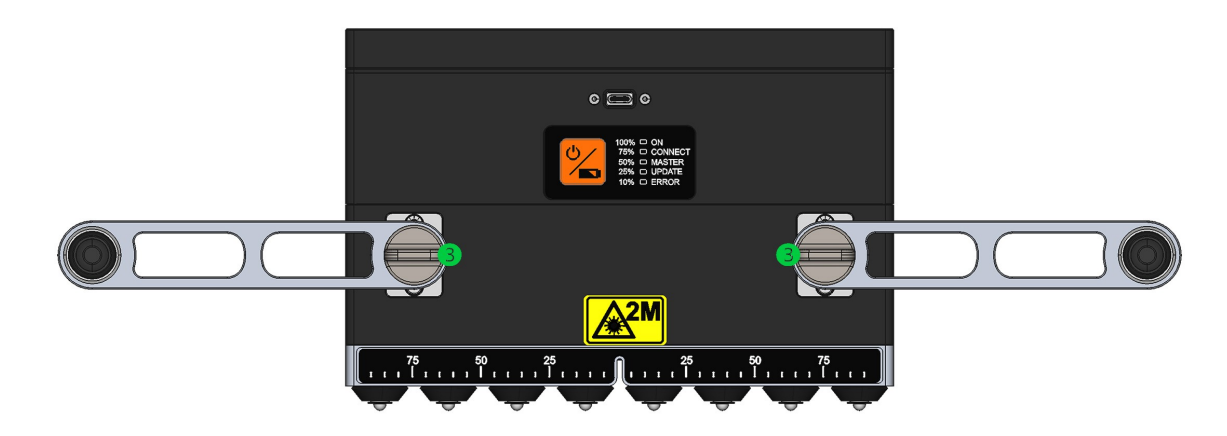

• Fasten the bolts  $\bullet$  on

#### **NOTE**

Assemble the A1040 MIRA 3D PRO in the reverse order.

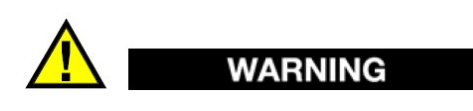

Remove and mount the handles very carefully. Avoid deformation of the handle elements and housing damaging.

# <span id="page-15-0"></span>**7 Main Components**

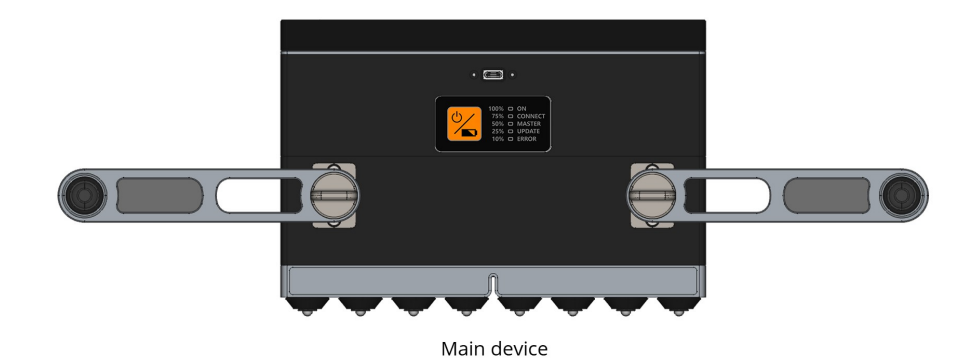

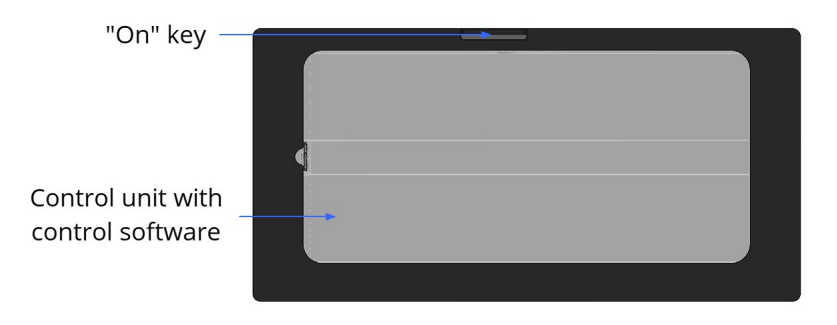

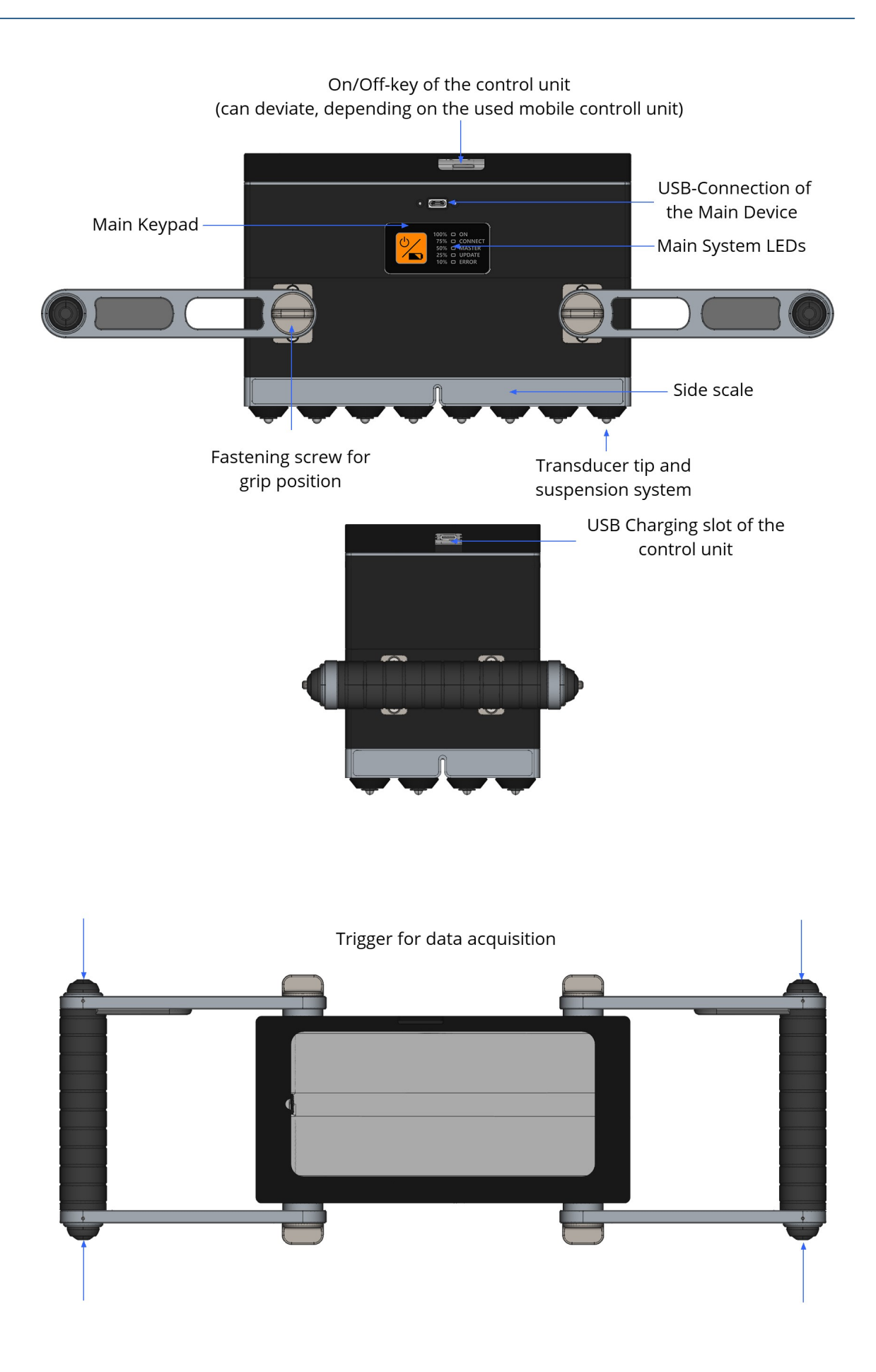

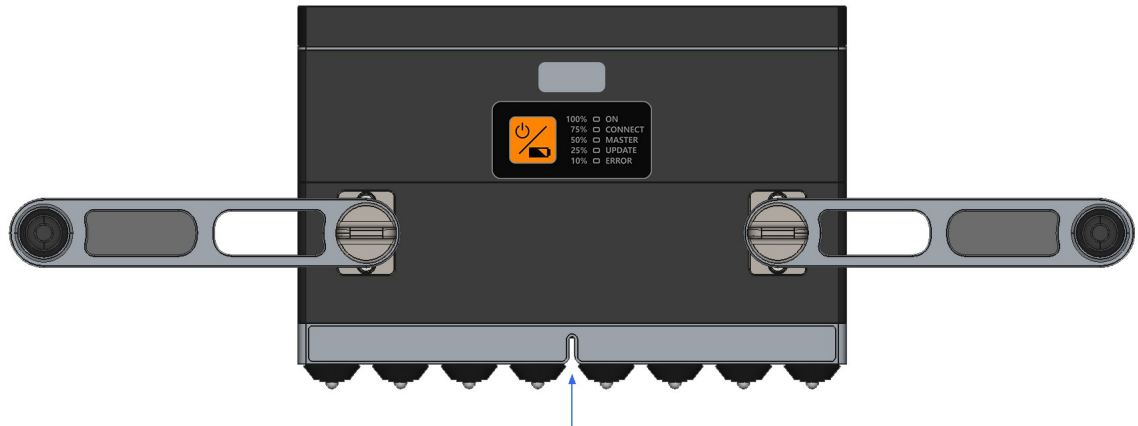

Opening for positioning laser

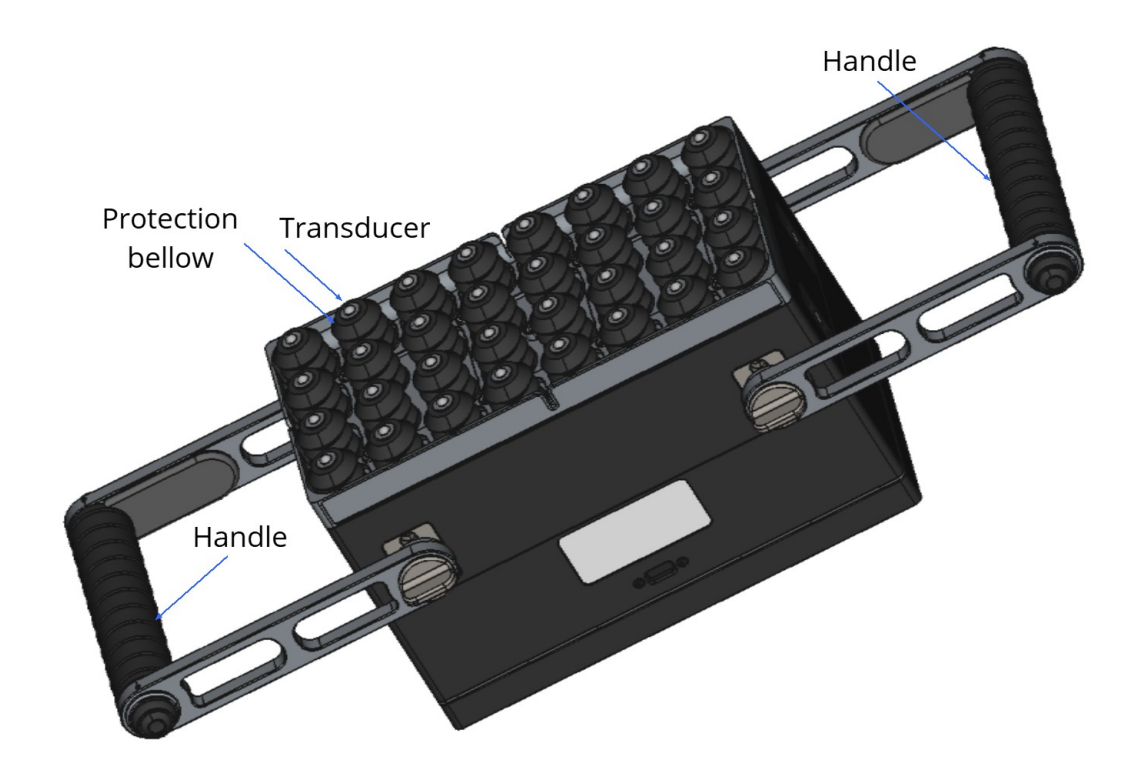

# <span id="page-18-0"></span>**8 Keys and system LEDs**

#### The A1040 Mira 3D Has two key -Types

Type One is the key for the operational preparation of the system and to run status checks. This KEy is found on the Main Keypad

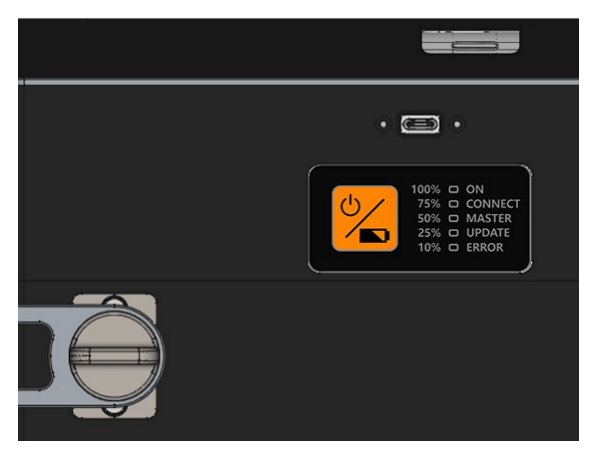

Figure 3: Keypad position

The Keypad has three basic functionalities. Switching the device on/off and start the battery charging status. Detailed Information in given in the table below.

|   | $2100\% \square ON$ |                            |
|---|---------------------|----------------------------|
|   |                     | $3.75\%$ $\Box$ CONNECT    |
|   |                     | $4.50\%$ O MASTER          |
|   |                     | $5\quad25\%$ $\Box$ UPDATE |
| 6 |                     | $10\%$ $\Box$ ERROR        |

Figure 4: Keypad with LEDs

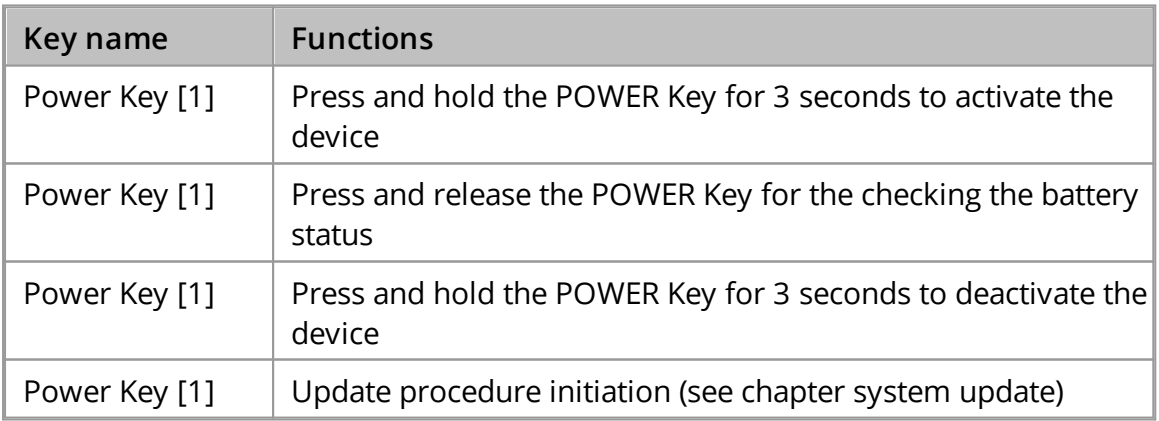

Type two is are the four trigger keys for the start of the acquisition during the system operation.

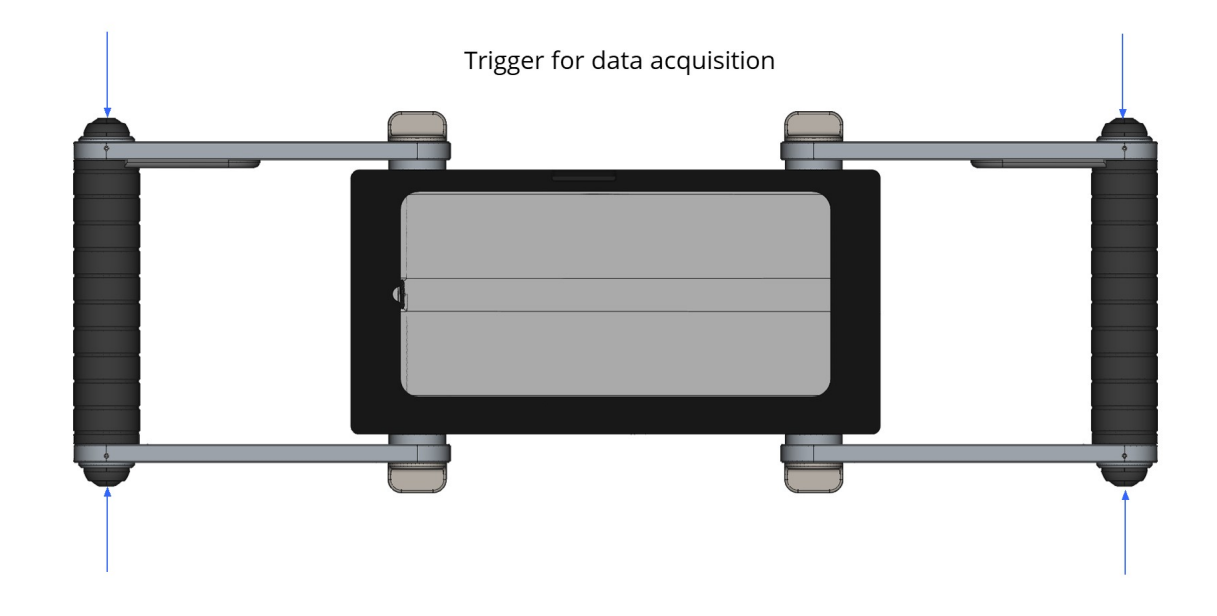

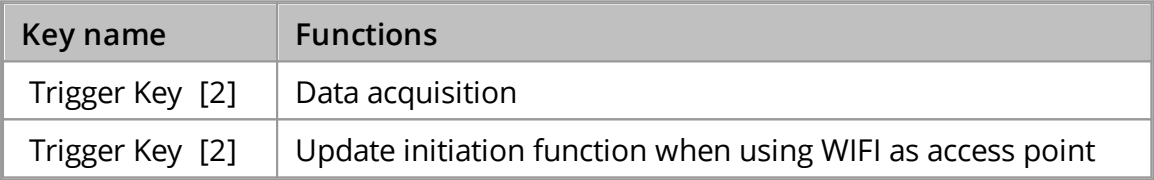

The system LEDs have two basic functionalities, displaying the procedure mode and the charging status.

# Normal operation mode

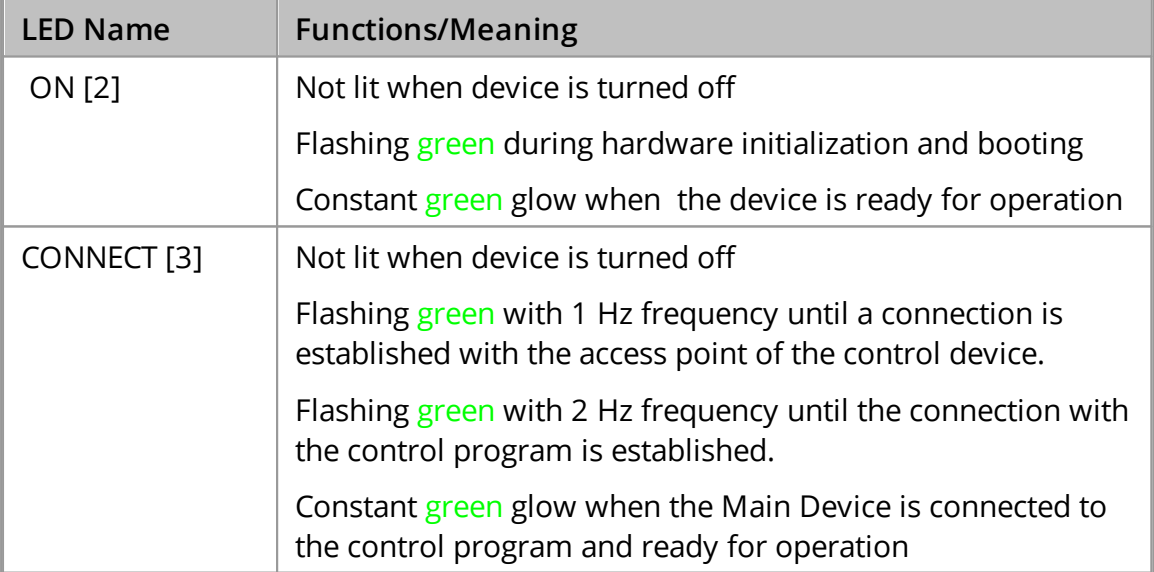

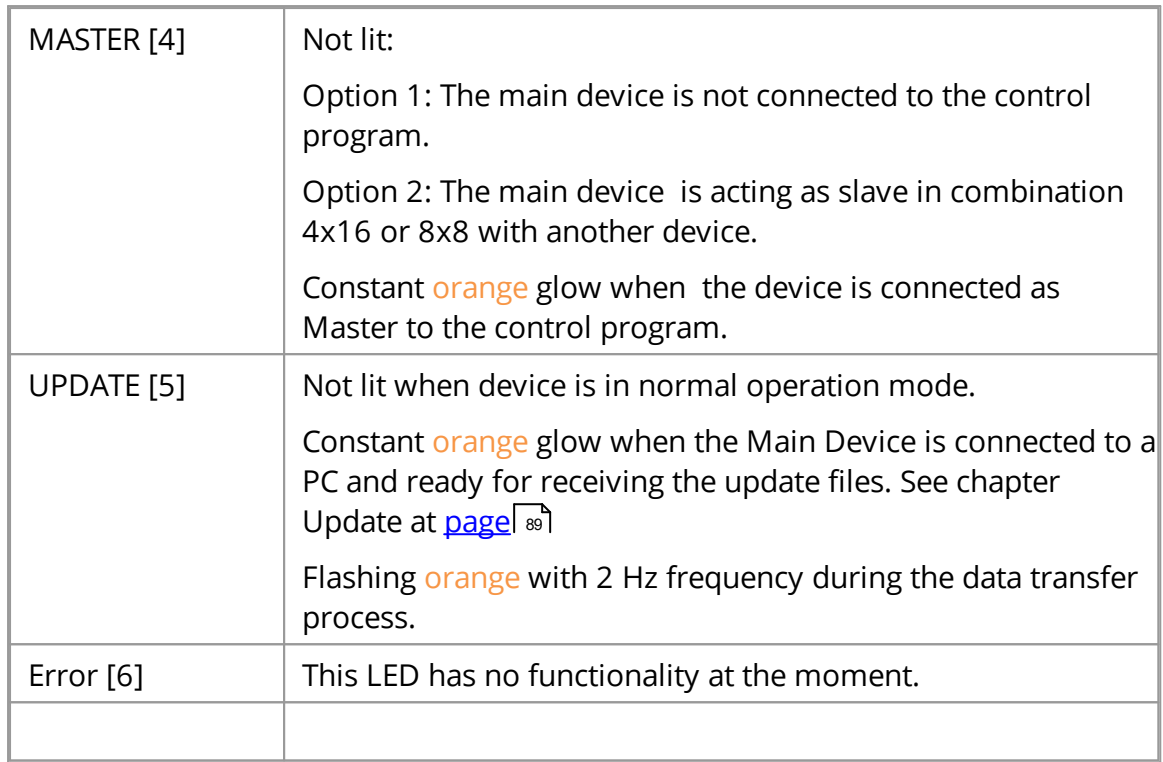

Checking the battery status mode. The LEDs are glowing constantly for a few seconds according the charging status and then switch off. The main device will stay switched off.

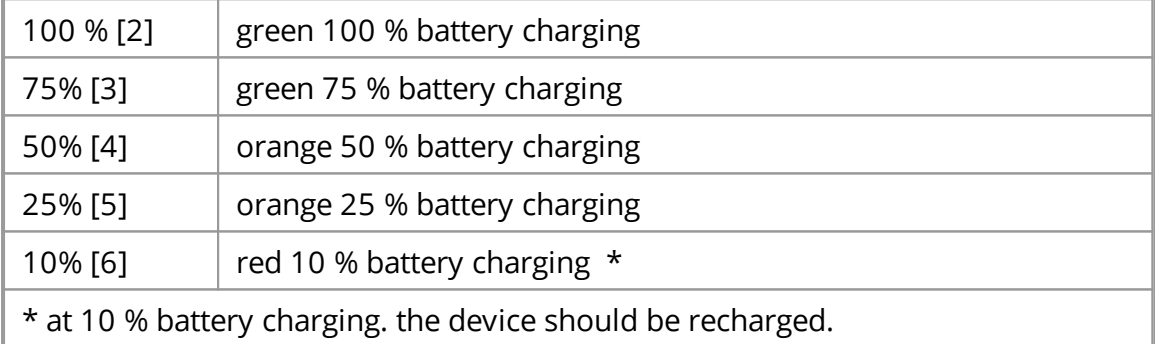

# <span id="page-21-0"></span>**9 Rechagreable Battery of the Main Device**

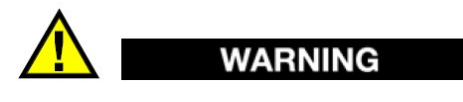

The rechargeable batteries of the Main Device shall not to be replaced by the operator, only by full trained personnel that has been authorized by ACS. For safety reasons, do not attempt to remove or replace the battery.

Incorrect removal or replacement of the battery may result in damage to the battery and the device, personal injury, and / or equipment damage including impairment of safety.

ACS is not liable for any damage or loss (whether contractually or unauthorized, including negligence) caused by not following this warning.

# **NOTE**

Before first use, the rechargeable batteries must completely be charged.

If the instrument is not used for a period longer than three month, check charging status by press ON key short. When the charge has dropped to 25 %, recharge the device.

Make sure that the accumulator is completely charged once in two months, to prevent total discharge.

In that case of total discharge, the rechargeable batteries may be destroyed and must be replaced.

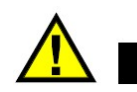

#### **WARNING**

Use only ACS - approved chargers and cables. Unauthorized chargers or cables may cause the batteries to explode or damage the device.

ACS is not liable for any damage or loss (whether contractually or unauthorized, including negligence) caused by not following this warning.

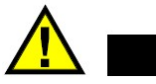

# **WARNING**

Incorrect connection of the charger may cause serious damage to the device. Damage caused by improper use is not covered by the warranty.

#### Charging of the rechargeable battery

1. Connect one end of the USB-C cable to the USB-C power supply, and the other end to the USB-Connection of the Main Device

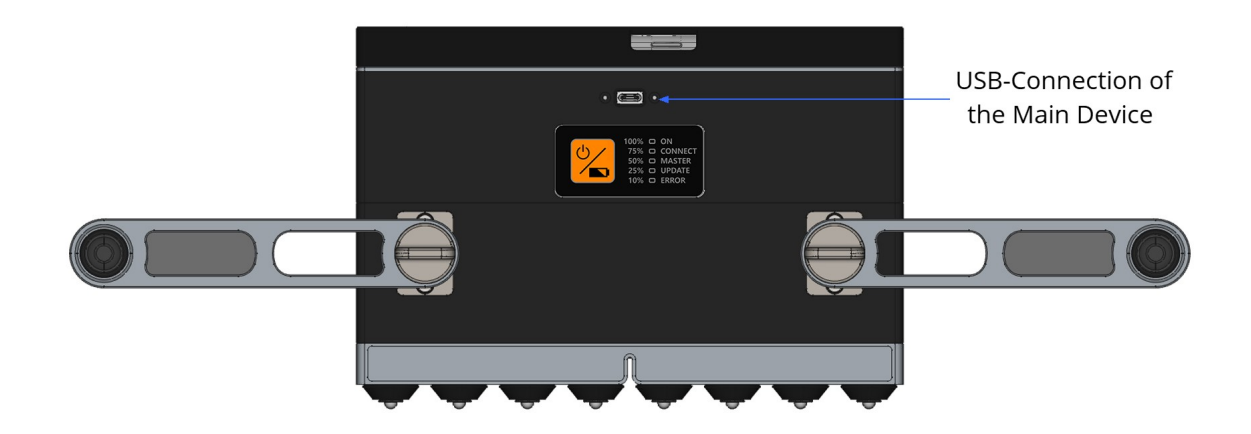

- 2. Connect the USB power supply to the mains socket.
- 3. When the charging process begins, the LED corresponding with the charging level will start to blink and glow constantly. When the status is reached the LED glows constantly and the LED for the next level will start to blink. .When the battery is charged 100 %, the 100 % LED is glowing constantly and the charging process is switching to trickle charge.

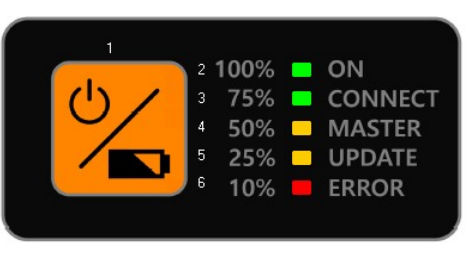

- 4. Separate the charging unit from the device, as the rechargeable battery has completely been charged.
- 5. First disconnect the charger from the device and then from the mains socket.

# **NOTE**

Tips and precautions for charging the battery

- · In normal mode the device switches OFF as soon as the level drops beyond a certain safety limit. It is recommended not to restart the device before the charging procedure is complete to avoid damage.
- · When the battery is discharged, the device will not turn on immediately after it has been connected to the charger. Charge the battery for a few minutes before turning the device back on.
- · If the device is not charged through the USB power supply, but for example via a computer, this may result in a reduced charging speed due to a limited electrical power supply
- · You cannot use the device while it is being charged.
- · A moderate increase of temperature during charging procedure is not critical. In the case of a drastic temperature rise on the other hand, the charging unit must be removed at once.
- · The charger does not have an on / off switch. So, you need to disconnect the charger from the power socket when not in use to prevent wasting energy.
- · It is advisable to install the charging unit close to the mains connection and to keep the surroundings free, so that easy access is possible anytime.

# <span id="page-24-0"></span>**10 Rechargeable Battery of the Control Unit**

Rechargeable Battery of the Control Unit

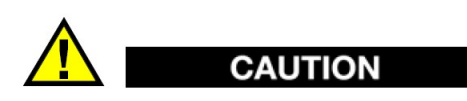

A1040 Mira 3D is normally equipped with a tablet device as Control Unit that is seated in a specially developed housing. The Control Units provided by ACS are selected to guarantee a save and reliable operation of the all over system. The housing provides an opening for charging the control unit via the USB-C.

Please do not try to open the provided housing for the control unit. If the control Unit is damaged or malfunctioning, please contact your ACS support.

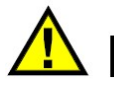

# **WARNING**

Do not try to control the A1040 Mira 3D with other mobile devices that are not specified and provided by ACS, even if the connectivity and capability of executing the control software is given. This may result in unexpected behavior, personal injury, and / or equipment damage including impairment of safety. ACS is not liable for any damage or loss (whether contractually or unauthorized, including negligence) caused by not following this warning.

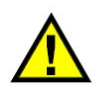

# **WARNING**

Use only ACS - approved chargers and cables. Unauthorized chargers or cables may cause the batteries to explode or damage the device.

ACS is not liable for any damage or loss (whether contractually or unauthorized, including negligence) caused by not following this warning.

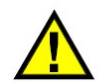

# WARNING

Incorrect connection of the charger may cause serious damage to the device. Damage caused by improper use is not covered by the warranty.

## Charging of the Control Unit

1. Connect one end of the USB-C cable to the USB-C power supply, and the other end to the USB-Connection of the Control Unit

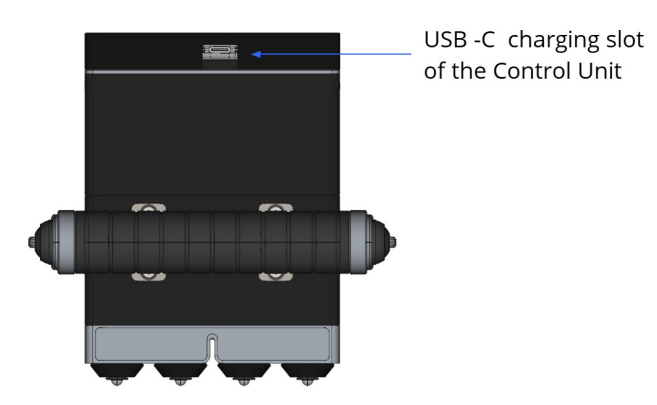

- 2. Connect the USB power supply to the mains socket.
- 3. When the charging process begins, the display of the Control Unit states, that the device is charging. When the device is fully charged, the percentage value next to the battery symbol shows 100 %. When the battery is charged 100 %, the charging process is switching to trickle charge.
- 4. Separate the charging unit from the device, as the rechargeable battery has completely been charged.
- 5. First disconnect the charger from the device and then from the mains socket.

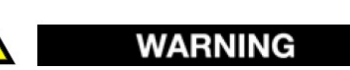

Charge mobile control only with dedicated cable. For more information refer <u>[page](#page-10-0)</u>l 11].

# **NOTE**

Tips and precautions for charging the battery

- · In normal mode the device switches OFF as soon as the level drops beyond a certain safety limit. It is recommended not to restart the device before the charging procedure is complete to avoid damage.
- · When the battery is discharged, the device will not turn on immediately after it has been connected to the charger. Charge the battery for a few minutes before turning the device back on.
- · If the device is not charged through the USB power supply, but for example via a computer, this may result in a reduced charging speed due to a limited electrical power supply
- · You cannot use the device while it is being charged.
- · A moderate increase of temperature during charging procedure is not critical. In the case of a drastic temperature rise on the other hand, the charging unit must be removed at once.
- · The charger does not have an on / off switch. So, you need to disconnect the charger from the power socket when not in use to prevent wasting energy.
- · It is advisable to install the charging unit close to the mains connection and to keep the surroundings free, so that easy access is possible anytime.

# <span id="page-28-0"></span>**11 Device usage and Limitations**

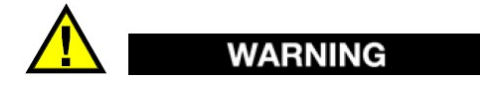

This section contains safety-relevant information and defines minimum requirements for user groups. Use of the device outside the intended use and by unintended user groups may result in damage.

#### Intended use

The A1040 MIRA3D device is intended for the ultrasonic inspection of constructions made of concrete, reinforced concrete and stone with one-sided access. The design is for manual operation.

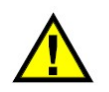

**WARNING** 

The A1040 shall only be used in controlled areas with no explosive atmosphere.

#### User groups

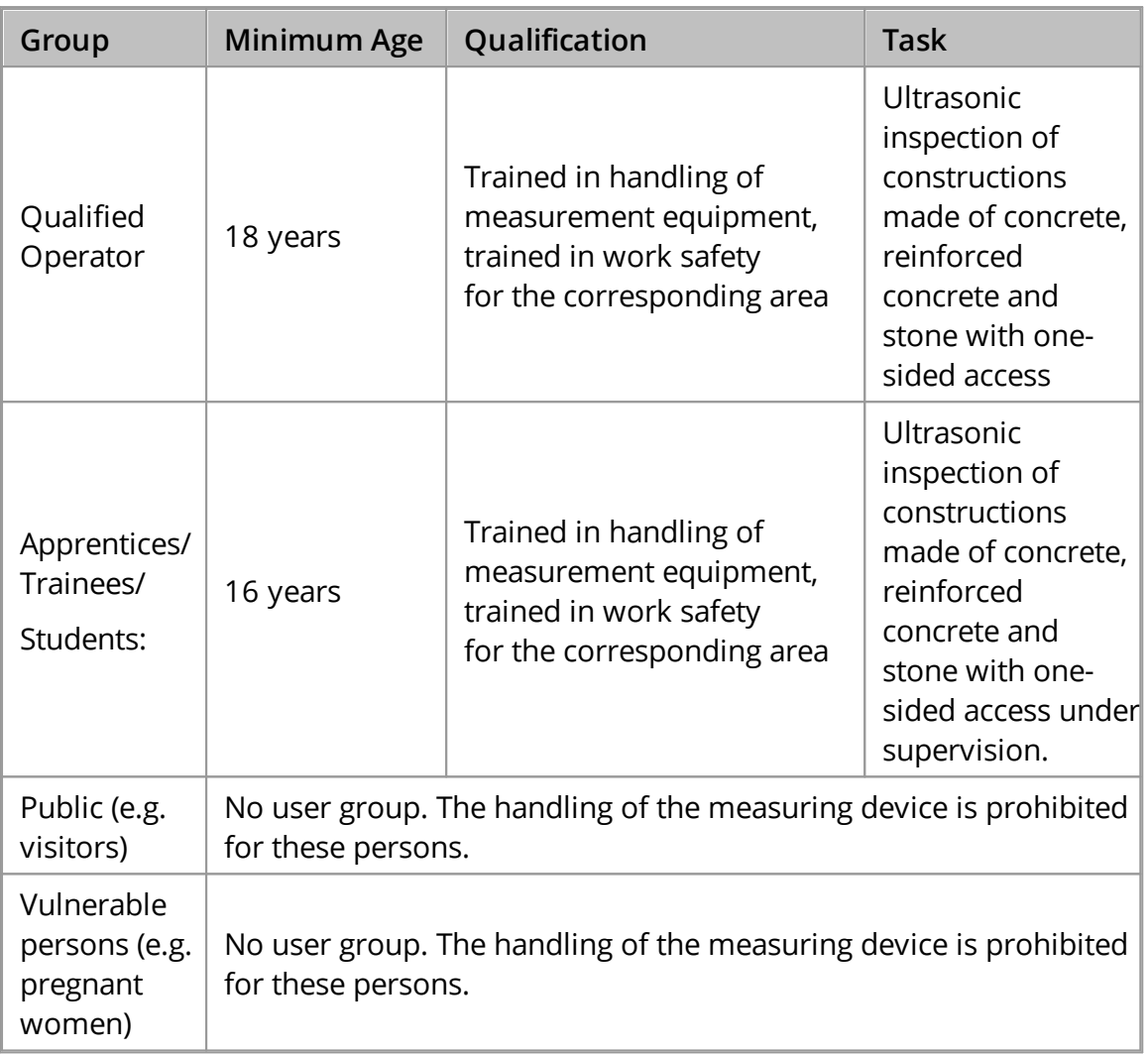

#### Ambient limits

- · Temperature Range:
	- o Storage: From -20 °C to +60 °C
	- o Operation: From -10°C to +50°C
- · Relative humidity: 95%
- · Contamination: Despite the provided protection according. to IP 53 (dust, splash water) always try to minimize the contact of the device with particles an fluids. After use, the device must be cleaned and stored in the transport box provided for this purpose.

# Reasonably foreseeable misuse

**CAUTION** 

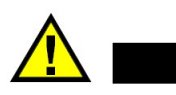

The device may only be operated by trained personnel. Nevertheless, misuse is not excluded if care is not taken. For troubleshooting, see "Troubleshooting"

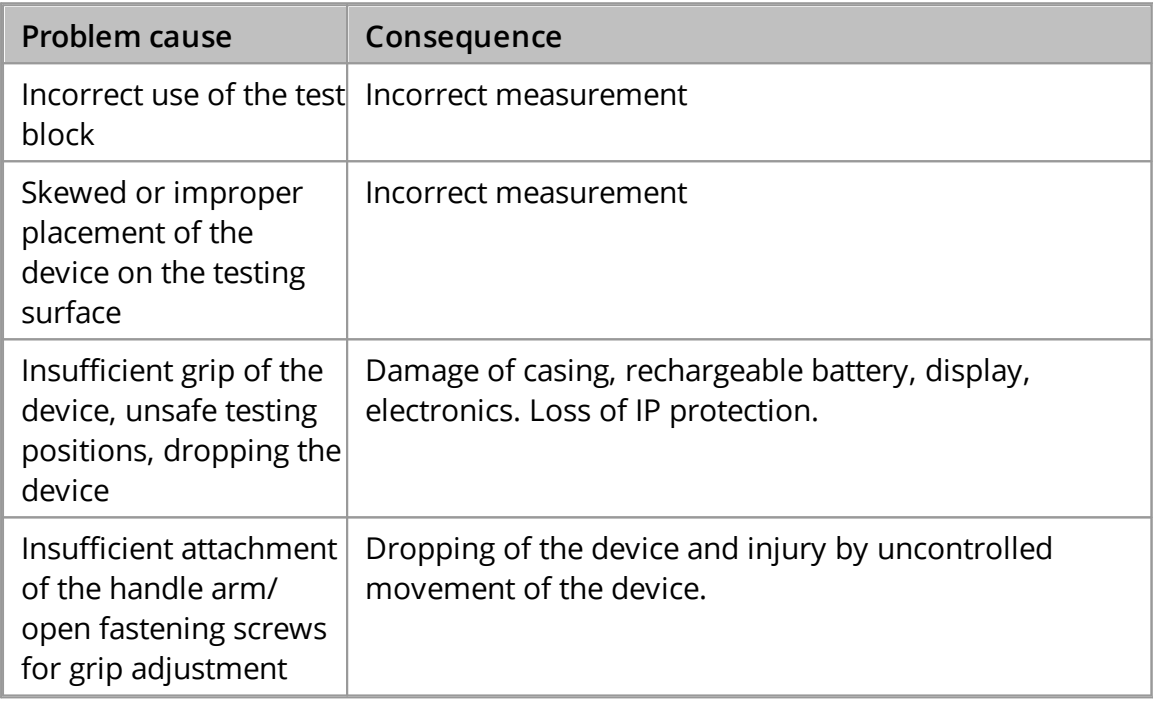

# <span id="page-31-0"></span>**12 Safety**

# **WARNING**

The general safety instructions listed in this section are relate to the use of the device on workshops and constructions sites under controlled conditions.

These general safety instructions are no replacement for a risk assessment of the workplace according to BetrSichV §3, GefStoffV §6 and ArbSchG §5 and applicable additional national and international requirements by a health and safety officer or a specialist for occupational safety of the employer.

General safety instructions:

- · The equipment should not be handed over to persons not aware of inherent risks of the device use or not knowing the content of this manual.
- · Be sure to stand securely when measuring with the device.
- · Keep a good posture during the handling of the device and avoid movements that will overloading your joints, ligaments and muscles.
- · Pay attention to your environment and potential hazards during the measurement.
- · Always mechanically secure the device from falling when used in elevated positions or areas.

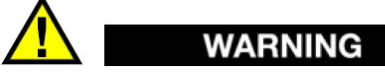

The Device contains four Class 2M laser for positioning purposes. The Laser are located at the bottom of the device.

Specific safety instructions:

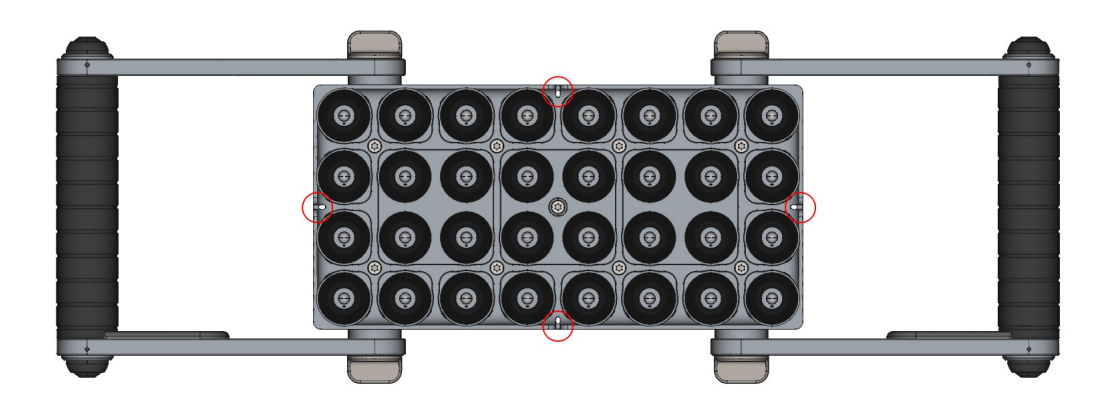

All laser outlets are marked with the following symbol

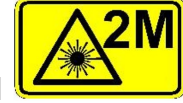

Protective measures:

- · Work with laser systems may only be carried out by trained and qualified persons.
- · Avoid looking directly into the laser beam (direct or reflected beam).
- · If the lasers are not needed, switch the lasers off.
- · If you do not work directly with the laser, keep your distance to the equipment.
- · Laser radiation, may only extend as far as necessary for the task at hand.
- · Do not wear watches and jewelery during the use of the lasers to avoid accidental reflections.
- · The beam cross section must not be reduced.
- · Laser equipment shall be installed or secured in such a way as to avoid any unintentional change in its position and beam direction, including those located in the beam path.
- · A minimization requirement applies both with regard to the spatial size of the laser area and the number of people staying in the laser area.
- · Keep laser under lock to prevent misuse.

# <span id="page-33-0"></span>**13 Maintenance and Repair**

# **NOTE**

For this measuring device, calibration is imperative. It should be included in the measuring equipment monitoring of the enterprise.

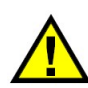

# **CAUTION**

Always keep the A1040 Mira 3D clean and maintained state. Avoid unnecessary force when using the device and always dry and clean the device before storage. For storage use the provided box with the foam inlay. Also clean and dry the insides of the box before the device is stored inside. See chapter Troubleshooting for first steps if you are in need of help or find any malfunctions.

#### Preventive Maintenance

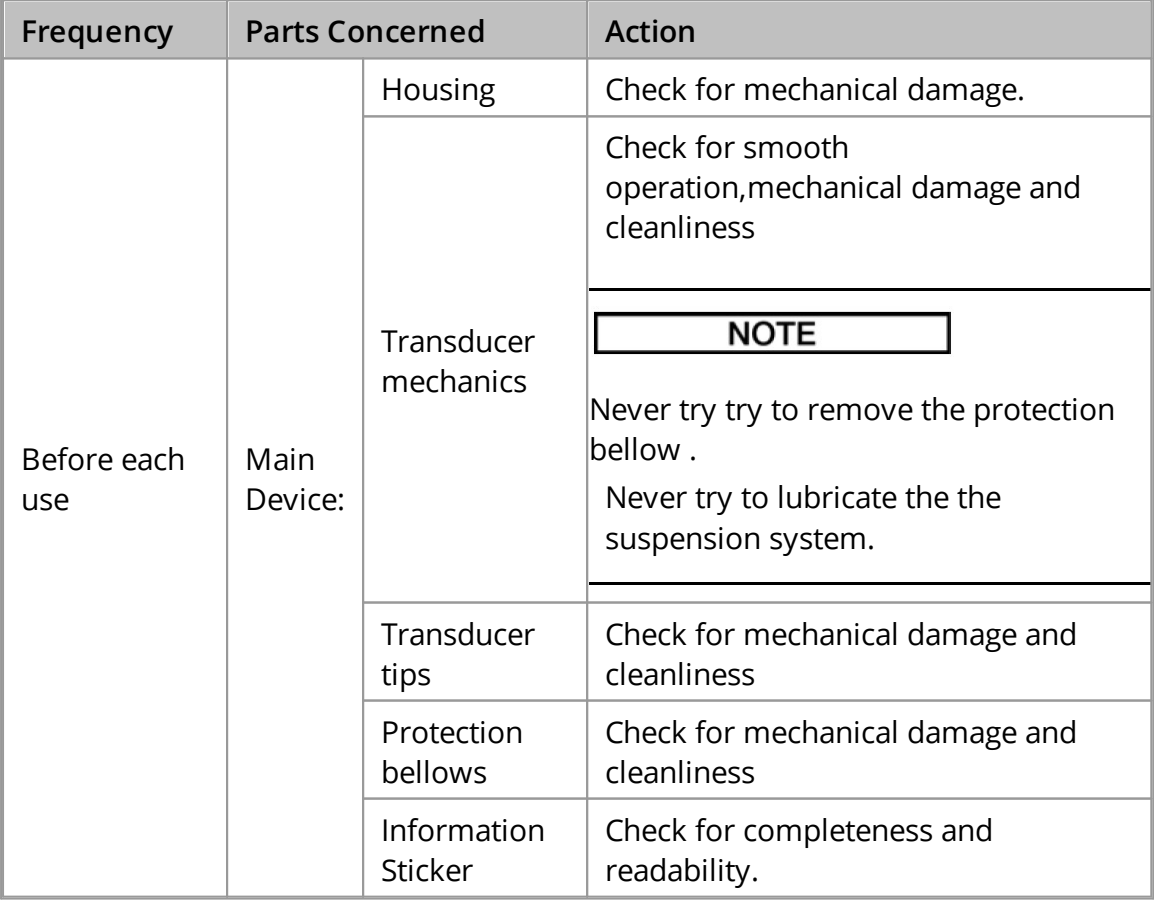

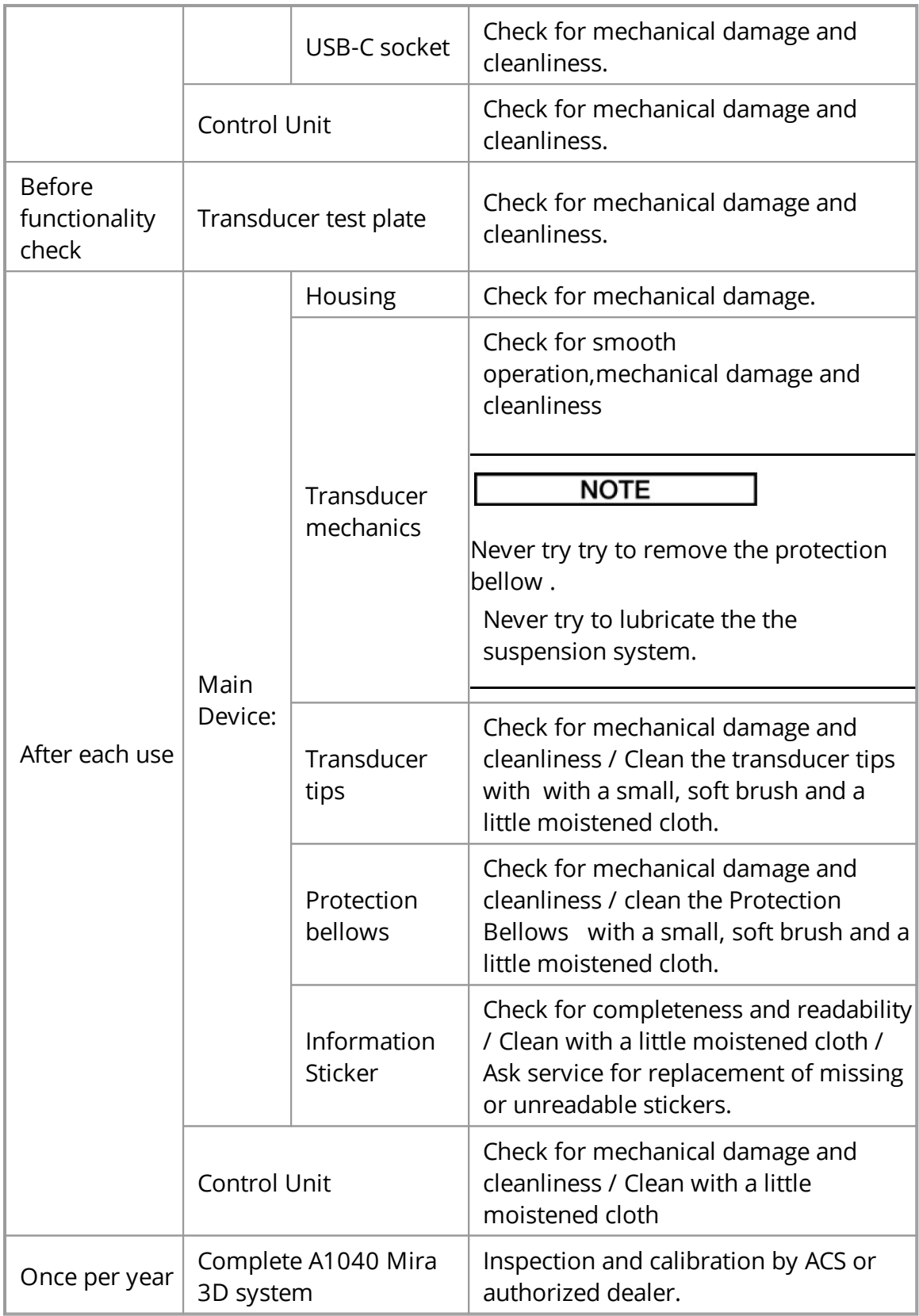

# Control procedures and test equipment

Correct functionality is inspected by means of the test plate contained in the set. The procedure is detailed at [page](#page-74-0)  $75$ .

#### Documentation of Maintenance

The annual inspections must be documented by factory service or the authorized person for measuring equipment monitoring.

#### Repair

Repair is reserved to factory service or authorized dealer.

Initial Step for Troubleshooting

In case of device failure switch OFF and ON the device. If the device problem is not solved, consult the chapter troubleshooting.
# **14 Technical Specification**

## **NOTE**

The technical specification is given in the A1040 Mira 3d warranty certificate, chapter 3 "Main Technical Specifications", that was given to you as part of the delivery set.

# **NOTE**

The technical specification can be altered by ACS anytime by means of optimizing the device or for safety reasons. Please check the homepage path of A1040 MIRA 3D, for the latest technical specification of the device.

## **15 Operation**

# **NOTE**

The given operation description of this chapter relates only to achieve a status of operation readiness. All parameters available for setting to meet the develop a testing procedure and to perform tests are described in the chapters x,y,z,

#### Set up of the Grip position

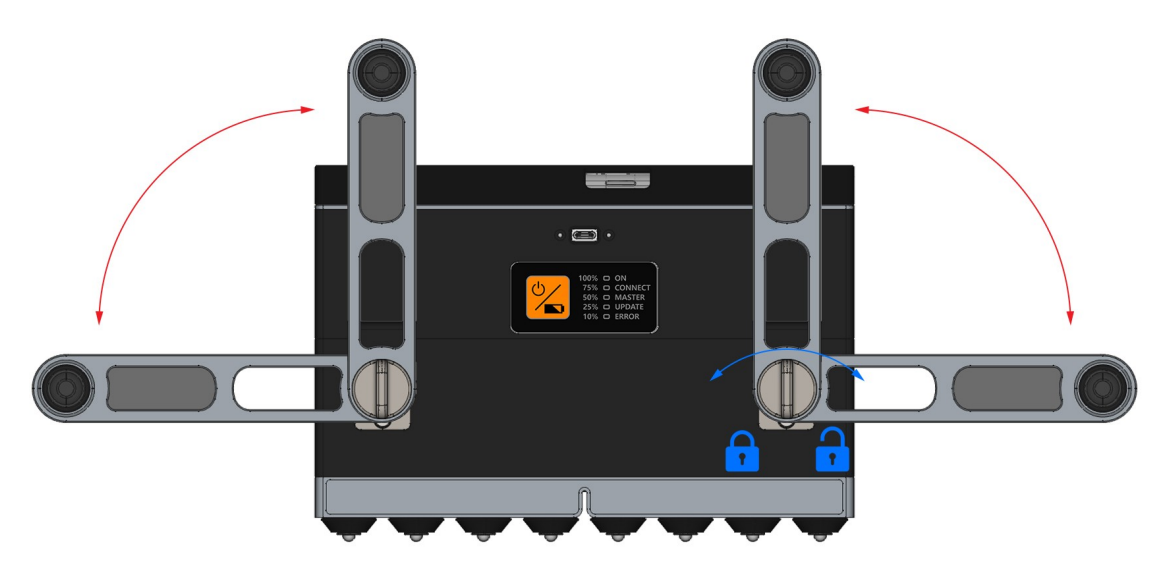

# **NOTE**

The handle screws are designed to be operated by hand only. For the operation of the screws only little force is needed for secure fastening results. Never use tools on the handle screws !

Unlock the handle fastening screws on both sides of the handle by rotating them counter clockwise.

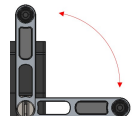

 $\blacksquare$  Move the Handle into one of the four possible positions.

Lock the handle fastening screws on both sides of the handle by rotating them clockwise

Repeat the operation on the other handle.

Attachment and detachment of the control device

Place the Control Unit on the Main Unit like shown in the sketch below, gripping it on the corners.

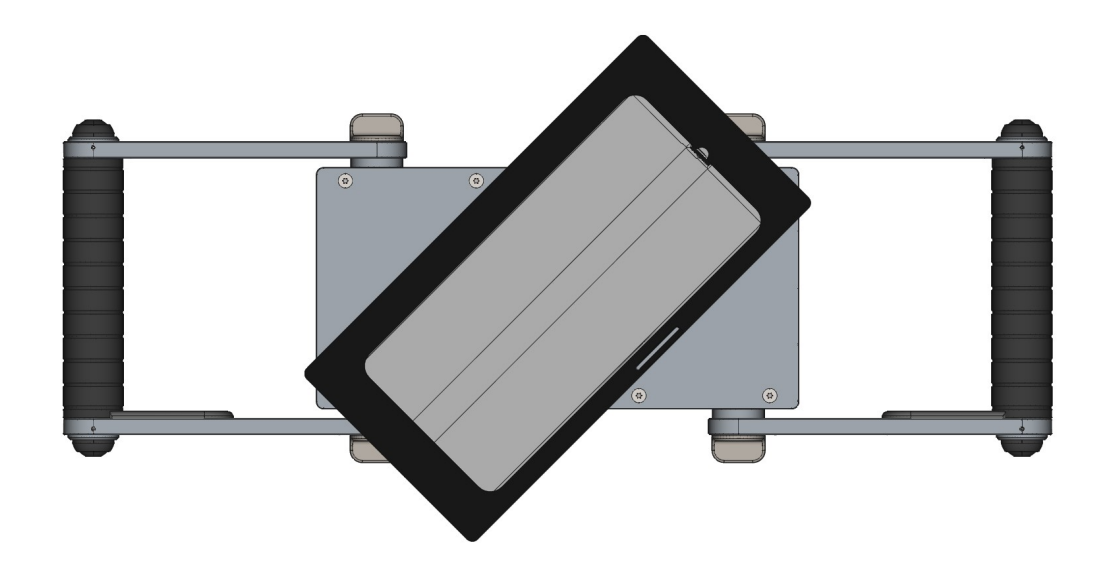

Rotate the Control Unit, gripping it on the corners, clockwise until the magnetic locking system snap into place.

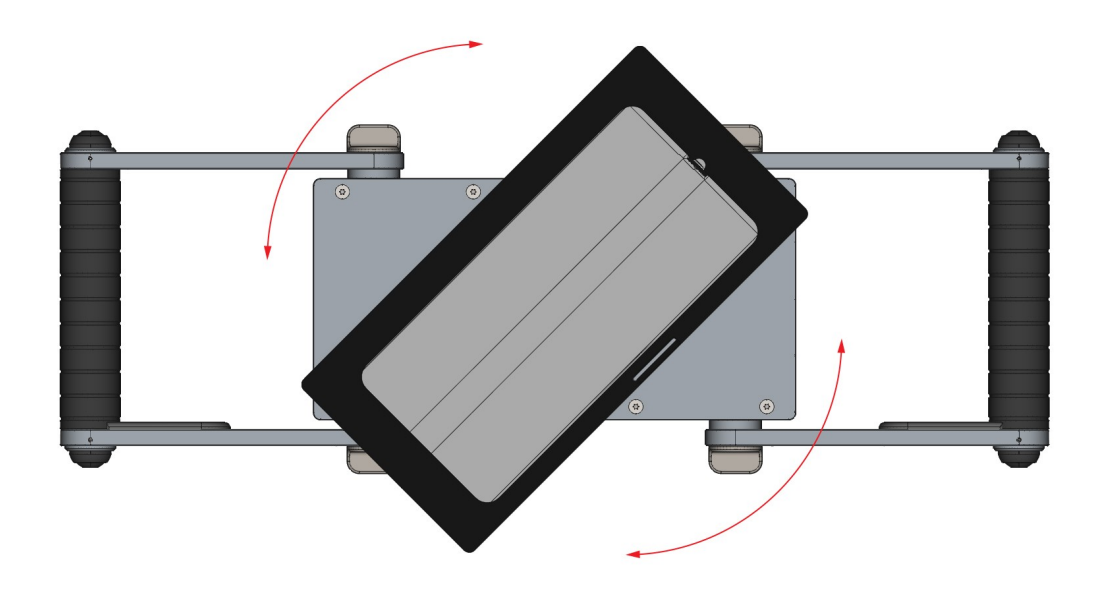

Correctly placed Control unit

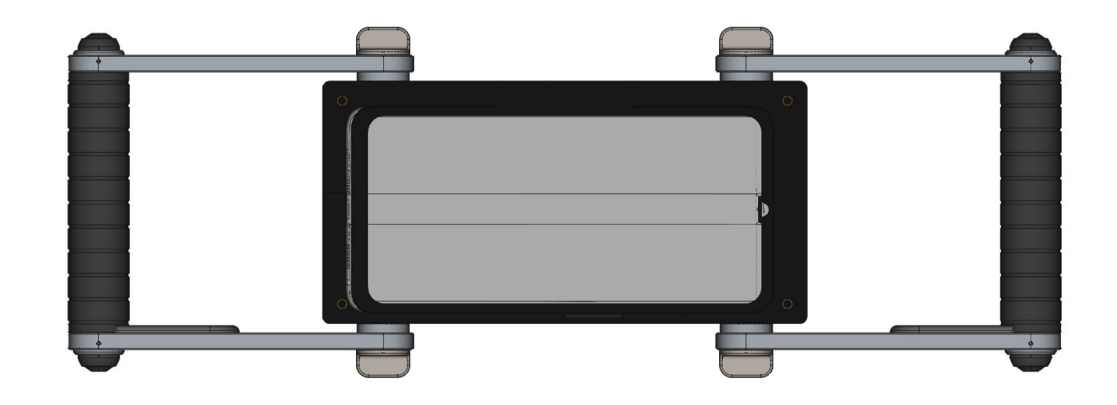

For detachment repeat the procedure backward.

Rotate the Control Unit, gripping it on the corners, until the magnetic locking system snap out of place .

Remove the Control Unit from the Main Unit.

Switching on the A1040 Mira 3D system

# **NOTE**

Before switching on the A1040 Mira 3D system, check the status of the batteries according the chapters "Rechagreable Battery of the Main Device" and "Rechargeable Battery of the Control Unit"

Press On Key [1] for three seconds to switch the Main device on.

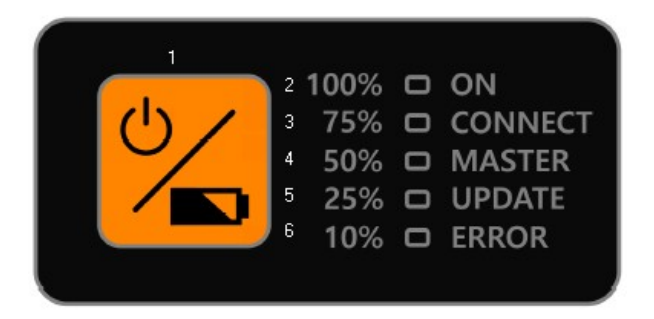

Switch on the Control Unit by pressing the On Key, shown in the figure below

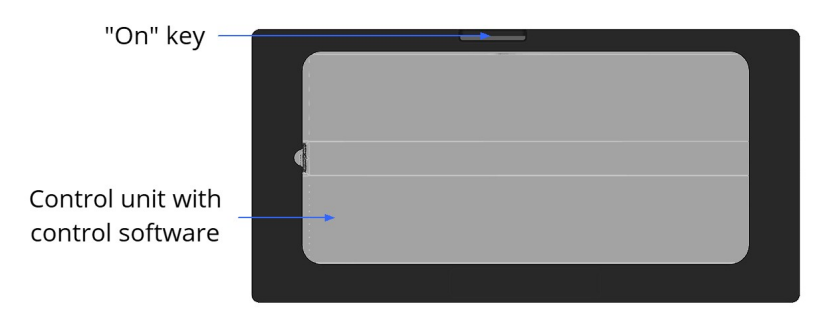

Switching off the A1040 Mira 3D system

Press On Key [1] for three seconds to switch the Main device off.

Switch off the Control Unit by pressing the On Key

# **16 Trouble shooting**

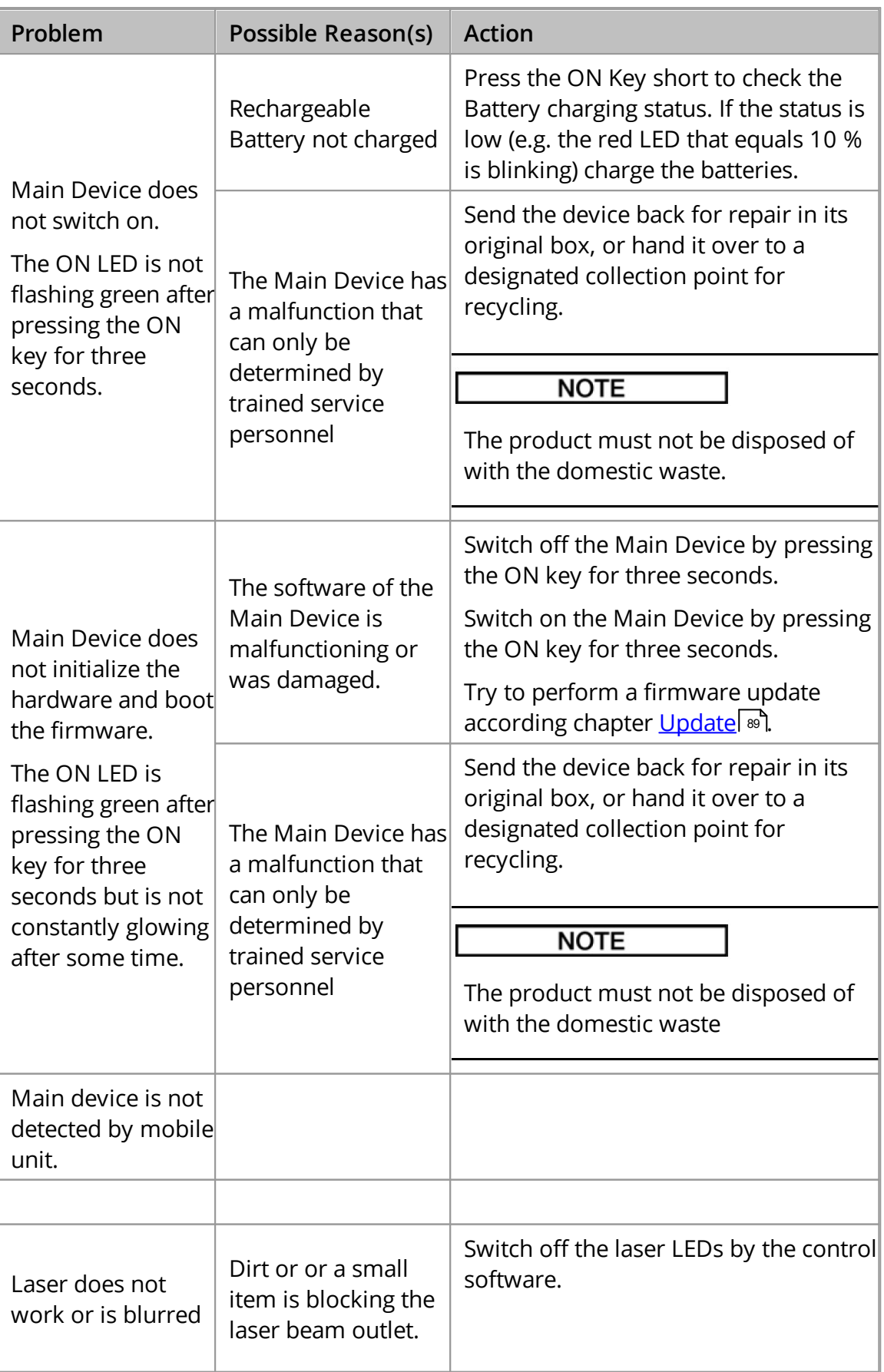

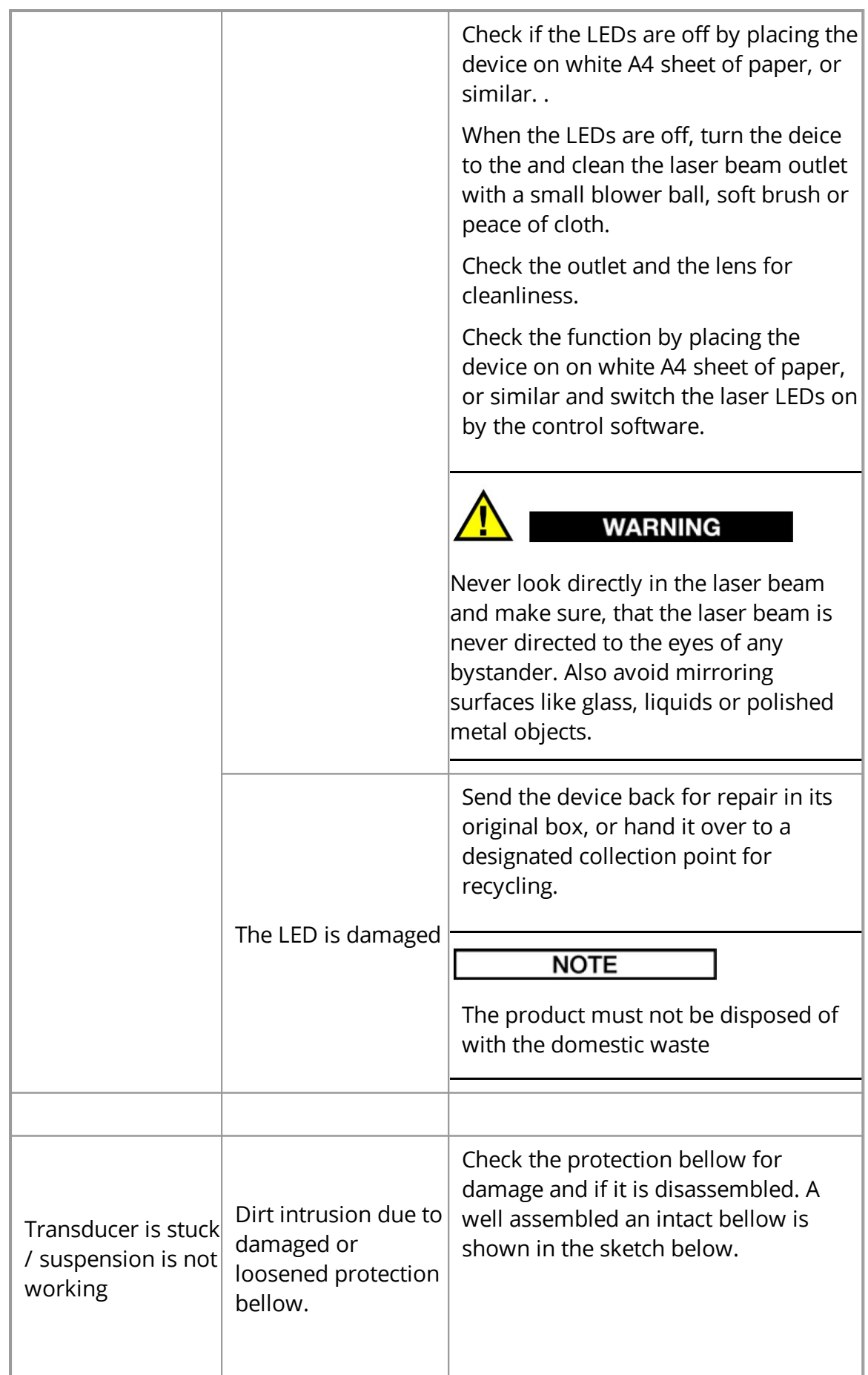

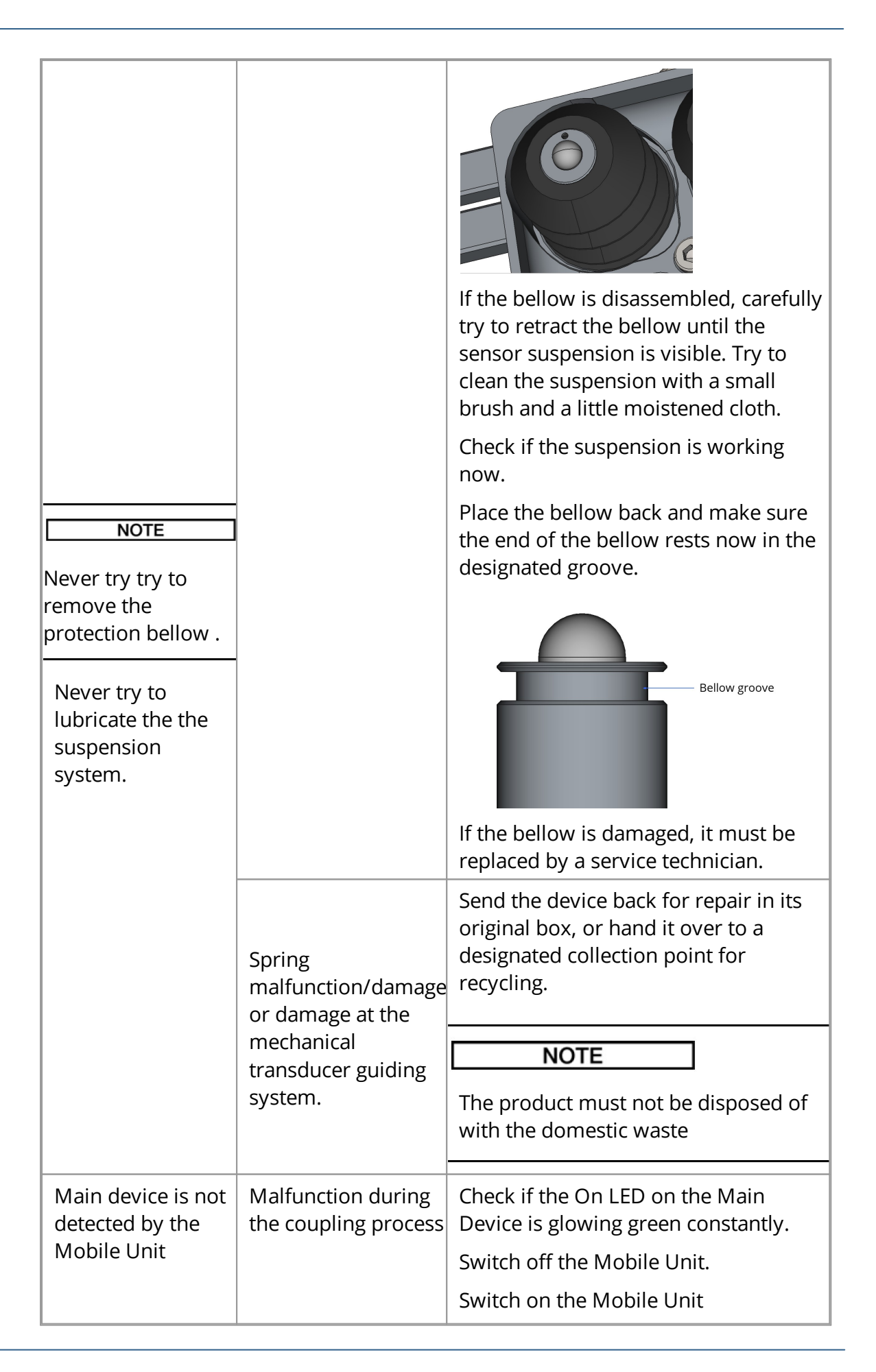

![](_page_44_Picture_405.jpeg)

## **17 CE Certificate**

![](_page_45_Picture_2.jpeg)

#### Declaration of Conformity according to EMC Directive 2014/30/EU

The manufacturer / distributor

ACS-Solutions GMBH, Science Park 2, 66123 Saarbrücken Germany

hereby declares that the following product

![](_page_45_Picture_127.jpeg)

Model name: A1040 MIRA 3D

complies with the provisions of EMC Directive 2014/30/EU, including any changes in force at the time of the declaration.

The following harmonized standards have been applied:

![](_page_45_Picture_128.jpeg)

The test results were documented in EMC Test Report 83418\_24112020\_A1040 MIRA 3D from 30/11/2020 by SGS TÜV.

#### The following national or international standards (or parts/clauses thereof) and specifications have been applied:

EN 61010-1 Safety requirements for electrical equipment for measurement, control, and laboratory use - Part 1: General requirements

#### Procedures for carrying out risk analysis

Directive 2014/30/EU, Annex I, point 1 and Annex II Module A

#### **Risk assessment procedures**

DIN ISO/TR 14121-2 Safety of machines - Risk assessment - Part 2: Practical guide and process examples, 6.3 Risk graph

![](_page_45_Picture_129.jpeg)

## <span id="page-46-1"></span>**18 B-Scan**

B-Scan serves for fast randomly measurements along the object. These measurement are considered to be spatially independent. In a short period of time operator can optimize measurement parameters taking in to consideration different areas of the object. Measurement of the object thickness as well as sound velocity can be also done on the fly. Moreover, examination suspicious areas, location of reinforcement, bots is also offered.

## <span id="page-46-0"></span>**18.1 Main parameters**

Main parameters tab of B-Scan mode mostly contains parameters which affect ultrasonic characteristics of measured signals. The screen of main parameters tab and its description are given below.

![](_page_46_Picture_5.jpeg)

#### Table 1: Description of controls

![](_page_46_Picture_400.jpeg)

![](_page_47_Picture_536.jpeg)

## Table 2: Description of parameters

# <span id="page-47-0"></span>**18.2 Display parameters**

Display parameters allows user to adjust representation of inspection results in a best suitable way. Main screen of display parameter tab and corresponding description are given below.

![](_page_48_Picture_380.jpeg)

# Table 3: Description of controls

![](_page_48_Picture_381.jpeg)

# Table 4: Description of parameters

![](_page_48_Picture_382.jpeg)

![](_page_49_Picture_395.jpeg)

# <span id="page-49-0"></span>**18.3 File manager**

The file manager  $\boxed{\mathbb{Q}}$  provides the saving, loading, deleting, sharing, renaming, and creating measurements.

| <b>B-Scan</b> |                          | <b>Hill Map</b> |                                   |                       |                                     |     | MMM C-Det <b>MM, A-Scan</b>                                                                                                    |     |     |                         |    |                |                | <b>微彩 Setup</b>        | 1491       |
|---------------|--------------------------|-----------------|-----------------------------------|-----------------------|-------------------------------------|-----|----------------------------------------------------------------------------------------------------|-----|-----|-------------------------|----|----------------|----------------|------------------------|------------|
| Ampl.         | $\Box$ dB<br>X<br>$-400$ | B<br>$-300$     | <b>iD</b> <sub>mm</sub><br>$-200$ | $\mathsf Z$<br>$-100$ | $B_{}^{\square}$ <sub>mm</sub><br>Ò | 100 | Analog gain $\frac{1}{\sqrt{1-\frac{1}{1-\frac{1}{1-\$<br>200 | 300 | 400 |                         |    |                | Velocity $---$ | m/s                    | 도          |
|               |                          |                 |                                   |                       |                                     |     |                                                                                                    |     | 81  | $\bullet$<br>13.05.2021 |    |                |                | $\widehat{\mathbb{U}}$ | $\sqrt{2}$ |
|               |                          |                 |                                   |                       |                                     |     |                                                                                                    |     |     | test1                   |    |                |                |                        | 非          |
|               | 900⊦                     |                 |                                   |                       |                                     |     |                                                                                                    |     |     |                         |    |                |                |                        | m          |
|               |                          |                 |                                   |                       |                                     |     |                                                                                                    |     |     |                         |    |                |                |                        | Ē          |
|               |                          |                 |                                   |                       |                                     |     |                                                                                                    |     |     |                         |    |                |                |                        |            |
|               | $-600$                   |                 |                                   |                       |                                     |     |                                                                                                    |     |     |                         |    |                |                |                        |            |
|               | -700                     |                 |                                   |                       |                                     |     |                                                                                                    |     |     | Ü                       | ⊡⊡ | $\frac{4}{66}$ |                | $+$                    |            |

Figure 5: File manager

#### Mode

The file manager causes the app to switch between the online and the offline modes. In online mode, the app receives the data from the tomograph. In offline mode, the app operates with some saved data.

#### **NOTE**

The online is only available if the tomograph is online. For more information refer to <u>[page](#page-67-0)</u>l <sup>േ]</sup>.

#### File manager panel

The file manager has a panel with a list of measurements  $\bullet$ , Figure 5. Each item in the list has a name and the date and time when it was saved or changed. The list can be scrolled by touching with a finger and simultaneously moving up and down. Short tip on the list causes the selection of the desired measurement followed by

loading of corresponding data. The app switches to  $\circ$ filine mode. The icon  $\text{L}$ indicates whether the loading finished successful, refer to  $\bullet$ . Repeated tipping of

the selected item switches the app to  $\text{online}$  mode. The indicator  $\boxed{\blacksquare}$  hides.

The list allows deleting an item by holding long touch with a simultaneous horizontal right to left movement  $\bullet$ .

## Saving

扁 Press the button  $\boxed{\dddot{}}$  to save the current data and parameters. After pressing the button the keyboard  $\bullet$  appears, Figure 6. Edit the name using the keyboard.

Confirm the changes with  $\mathbf{I}$ 

![](_page_51_Picture_4.jpeg)

Figure 6: Saving dialog keyboard

![](_page_51_Picture_6.jpeg)

Re-save any changes made on offline data. Otherwise, the changes will be lost.

#### Renaming

Press the button  $\mathsf{L}\!\!\!\perp\!\!\mathsf{L}$  to rename the measurement. After pressing the dialog similar to 6 appears. Change the name and confirm the renaming with  $\mathbf{f}$ 

#### Sharing

Press the button  $L_{\perp}$  to share the current measurement. After pressing the icon, the android operation system offers to choose a third-party sharing software. It can be an email client, a cloud or any messenger. Install the sharing software before using this oprtion.

#### **NOTE**

The app shares only of fline data. Save the online measurement before sharing.

#### Default reset

Press the button  $\mathbb{R}^4$  to create an online measurement with the default parameters.

![](_page_52_Picture_4.jpeg)

The defaults are the parameters recommended by the manufacturer. It is recommended to use the defaults when you start using the application.

#### New measurements

Press the button  $L$  to create a new online measurement with the parameters copied from the current measurement.

# **NOTE**

To create an online copy of the offline measurement, load it first. After loading

press l

# **19 MAP**

MAP mode allows the operator to carry out areal scanning of inspected objects. The operator is given a great variety of function to setup: area of interest, its dimensions, step size, scanning direction etc. Apart from this setting, the software has a number of integrated visualization features, data representation modes and analysis tools. Operator of can observe results of scanning even in real time while progressing with data collection. Description of functions, parameters and settings is given in the following chapters.

## **19.1 Main parameters**

Main parameters of MAP mode are listed in corresponding tab as it shown below.

![](_page_53_Picture_323.jpeg)

In MAP mode in comparison to B-Scan mode the list of main parameters has been extended. For description of standard parameters refer <u>[to](#page-46-0)</u>l 47 Additional MAP parameters are listed in table below.

![](_page_54_Picture_554.jpeg)

#### Table 5: Description of parameters

#### **19.2 Display parameters**

Display parameters in MAP mode are the same as in B-Scan mode. Please, refer to the list of display parameters <u>[here](#page-47-0)</u>l <sub>ঞ্চী</sub>.

## **19.3 File manager**

File manager in MAP mode has similar functionality as the manager in B-Scan mode. Please, refer to file manager description [here.](#page-49-0) 50

# **19.4 MAP manager**

MAP manager parameters are listed in the corresponding tab as is shown below.

![](_page_55_Picture_325.jpeg)

# Table 6: Description of parameters

![](_page_55_Picture_326.jpeg)

# **20 C-Det**

C-Det (crack detection) mode allows the operator to evaluate open crack depth. Notice that the evaluation algorithm requires the crack length on the surface to be larger than 100 millimeters to provide realistic results. C-Det works only in matrix array mode. Switch off automatic velocity calibration since the surface wave does not propagate through the open crack. For main parameters, display parameters, and file manager operation, please, refer to the corresponding chapters of <u>[B-Scan.](#page-46-1)</u>l 47

#### Measurements

Perform the measurements as follows:

- · Keep attention that the crack is located between the fourth and fifth row of transducers, Figure 6
- · Switch off automatic velocity calibration
- $\bullet$  Set desired  $\text{velocity}$ . If velocity is not known try to estimate it on crack-free surface or using back-wall.

![](_page_57_Picture_1.jpeg)

![](_page_57_Figure_2.jpeg)

#### Evaluation

![](_page_57_Picture_4.jpeg)

## Figure 8: Crack-depth evaluation

- · Try to locate the area of interest using the cursor ( Figure 8)
- · Estimate X and Z location of the crack-pitch

# **21 A-Scan**

A-Scan mode allows to perform the following operations: observation of waveform measured by specific transducers; fine tuning of analog and digital gain; analysis of the signal with respect to noise, tuning of TGC, time estimation using gates etc. Main screen of A-Scan mode is given below.

![](_page_58_Picture_3.jpeg)

#### Table 7: Description of visual elements

![](_page_58_Picture_612.jpeg)

# Table 8: Description of parameters

![](_page_59_Picture_503.jpeg)

# **21.1 Farm View: A1048 MIRA 3D**

Enabling the farm view option allows for the operator to show all 32 A-scans on a single graph called farm view. Such a bird's-eye view may help to diagnose the device for broken transducers, electronic failure, environmental noise distortions. The operator can use the farm view in both linear or matrix array mode.

#### Transducer assignment

The A1040 MIRA 3D addresses the transducer with a column and a column number separated by a dot, for example, column.row. The traducer with a minor address 1.1 has its position at the upper left corner of the instrument. The column number increases from left to right. The row number increases from up to down, see Figure 9.

![](_page_61_Picture_1.jpeg)

Figure 9: Transducer assignment scheme

#### Linear mode

In the linear array mode  $\bullet$ , the operator can select a group of four transmitting transducers. Tap on the transmitter control  $\bullet$ . Select the group (or column) of transmitters in the rising dialog. Transmitters become black  $\bigcirc$ . The receiver **C** has a red border (Figure 10).

![](_page_61_Picture_5.jpeg)

Figure 10: Selecting the group of transmitters

Figure 11 illustrates the receiver selection. Use the control u to assign the receiver. The rising dialog indicates the receiver by black color v and transmitters with a red border w. Alternatively, the receiver can be selected with the help of the horizontal cross cursor x. Activate the cursor by long tap on farm view or using y. Select the desired a-scan (the corresponding receiver will be shown in u) by moving the cursor vertically.

| B-Scan       |                                                 | <b>Hill:</b> Map |          |           | MMMM C-Det    |     | $\mathcal{W}, \mathcal{A}$ -Scan |             |                |                     |              |               | <b>微笑 Setup</b> |    |
|--------------|-------------------------------------------------|------------------|----------|-----------|---------------|-----|----------------------------------|-------------|----------------|---------------------|--------------|---------------|-----------------|----|
| Ampl. 1<br>. | $\overline{\phantom{a}}_{\phantom{a}\text{dB}}$ | Time 1           |          | <b>us</b> | Ampl. 2       |     | $5T_{\text{dB}}$ Time 2          |             | H <sub>2</sub> | ∆ Ampl.             | dB           | ∆ Time        | ПS              | ΞI |
|              |                                                 |                  |          |           |               |     |                                  |             |                | Digital gain,<br>dB |              | $\Omega$      |                 | Ē  |
| otovo        |                                                 |                  |          |           |               |     |                                  |             |                | Averaging           |              |               |                 |    |
| гиши         |                                                 | 1.1              | 2.1<br>6 | 3.1       | 4.1           | 5.  | 6.                               | 7.1         | 8.1            | Array mode          |              | Linear        |                 |    |
|              |                                                 | $1.2$            | 2.2      | 3.2       | 4.2           | 5.2 | 6.2                              | 7.2         | 8.2            | Transmitter         |              |               |                 | ∩  |
| <b>.</b>     |                                                 | (1.3)            | 2.3      | 3.3       | $^{+}$<br>4.3 | 5.3 | 6.3                              | 7.3         | 8.3            | Receiver            | $\mathbf{a}$ | 5.1           |                 |    |
| 100 %        |                                                 | 1.4              | 2.4      | 3.4       | 4.4           | 5.4 | 6.4                              | 7.4         | 8.4            | Active control      | 6            | $\mathcal{P}$ |                 |    |
|              |                                                 |                  |          |           |               |     |                                  |             |                | Algorithm           |              | A             |                 |    |
| 100          | 200                                             | 300              | 400      | 500       | 600           | 700 | 800                              | $900 \mu s$ |                | Ascan               |              | ₩             |                 |    |

Figure 11: Receiver selection

#### Matrix mode

In the matrix mode, the operator can select rather a single transmitter then a group  $\bullet$  (Figure 12). Receiver selection flow does not change.

![](_page_62_Picture_5.jpeg)

Figure 12: Selecting a transmitter in matrix mode

# **21.2 Farm View: A1048 MIRA 3D PRO**

The farm view of A1040 MIRA 3D PRO works equally to the farm view of A1040

MIRA 3D. The A1040 MIRA 3D PRO addresses the transducers of the master  $\boxed{M}$ and the slave  $\boxed{\text{S}}$  throughout (see Figure 13  $\bullet$  and  $\bullet$ ). Thus, all the 64 transducers may work independently as transmitters or receivers, separately or in groups.

![](_page_63_Figure_4.jpeg)

Figure 13: Selection a group of transmitters in linear mode

|                |         | <b>B-Scan</b> |     | <b>Hill:</b> Map |               | VIMMIIIII | C-Det | $\frac{1}{2}M_1$ , A-Scan |        |                         |           |           |               |      |                | 微 Setup |        |
|----------------|---------|---------------|-----|------------------|---------------|-----------|-------|---------------------------|--------|-------------------------|-----------|-----------|---------------|------|----------------|---------|--------|
|                | Ampl. 1 | ҔҶҩ           |     | Time 1           | ౺Ⴄus          | Ampl. 2   |       | $ -$<br>dB                | Time 2 | $- - -$                 | <b>us</b> | Δ Ampl.   | $ -$          | dB   | ∆ Time         |         | 非      |
|                |         |               |     |                  |               |           |       |                           |        |                         |           | dB        | Digital gain, |      | $\overline{0}$ |         | =<br>= |
| $\blacksquare$ |         |               |     |                  |               |           |       |                           |        |                         |           | Averaging |               |      |                |         | Е      |
|                | 1.1     | 2.1           | 3.1 | 4.1              | 5.1           | 6.1       | 7.1   | 8.1                       | 9.1    | 10.1                    | 11.1      | 12.1      | 13.1          | 14.1 | 15.1           | 16.1    |        |
| Þ              | 1.2     | 2.2           | 3.2 | 4.2              | 5.2<br>$^{+}$ | 6.2       | 7.2   | $\left( 8.2\right)$       | 9.2    | 10.2                    | 11.2      | 12.2      | 13.2<br>÷     | 14.2 | 15.2           | 16.2    | ∩      |
| ш              | 1.3     | 2.3           | 3.3 | 4.3              | 5.3           | 6.3       | 7.3   | $\left[ 8.3 \right]$      | 9.3    | 10.3                    | 11.3      | 12.3      | 13.3          | 14.3 | 15.3           | 16.3    |        |
| 10             | 1.4     | 2.4           | 3.4 | 4.4              | 5.4           | 6.4       | 7.4   | $\left[ 8.4\right]$       | 9.4    | 10.4                    | 11.4      | 12.4      | 13.4          | 14.4 | 15.4           | 16.4    | ◁      |
|                |         | $M_{\rm A}$   |     |                  |               |           |       |                           |        | $[278 - 379, 12\%]$ 20- |           | Algorithm |               |      | A              |         |        |
|                | 100     | 200           | 300 |                  | 400           | 500       | 600   | 700                       | 800    | $900 \,\mathrm{\mu s}$  |           | Ascan     |               |      | N              |         |        |

Figure 14: Selecting the receiver in linear mode

# **22 Reporting**

The reporting function provides some tools for creation, management and sharing of the reports. B-Scan, MAP, C-Det and A-Scan modes support reporting.

![](_page_64_Picture_3.jpeg)

Figure 15: Report screen

#### Reporting tools

The following table lists the available reporting tools.

![](_page_64_Picture_507.jpeg)

#### Taking a screenshot

Take a screenshot by holding the finger on the active area  $\bullet$  for about one second. This area is available at any time, whether panel  $\bullet$  is open or closed. Every time starting the application, the android operation system asks for permission for taking screenshots. Confirm the rising dialog with START NOW:

![](_page_65_Picture_1.jpeg)

#### Editing a screenshot

The operator may edit the title and the description of the screenshot at any time. The editing dialog has fields  $\bullet$  and  $\bullet$  for that. Use the keyboard  $\bullet$  for typing, Figure 16

![](_page_65_Picture_4.jpeg)

#### Figure 16: Screenshot editing

Confirm the changes with  $\overline{\phantom{a}}$  to add screenshot to the list **4**. Use the zooming tool  $\Theta$  for enlarging the screenshot.

After pressing the zoom  $\overline{B} \rightarrow B$  button The fields title and description become uneditable, Figure 17. Use the unzooming tool  $\bullet$  to switch to the previous view.

![](_page_66_Picture_232.jpeg)

![](_page_66_Figure_2.jpeg)

#### List of screenshots

Delete a screenshot from the list by swiping the item from right to left, see  $\bullet$  on Figure 18. While swiping, the basket is going to replace the item. Confirm the deleting with YES or abort with NO.

![](_page_66_Picture_5.jpeg)

### Figure 18: Working with list of screenshots

Scroll the list vertically to find the desired item (see  $\bullet$ ). Change position of the item in the list using drag&drop.

## <span id="page-67-0"></span>**23 Setup**

Setup mode allows for the operator to adjust system parameters, to scan for online devices, to configure instrument, to set master and slave instruments, to carry out transducer self test.

![](_page_67_Picture_3.jpeg)

![](_page_68_Picture_547.jpeg)

# Table 9: Description of parameters

![](_page_69_Picture_571.jpeg)

# Free space

The value shows the amount of available internal memory. If there is less memory than 250MB, a warning message appears.

![](_page_70_Picture_2.jpeg)

In this case the app allows measurements in B-Scan and C-Det modes but prohibits saving any B-Scan or C-Det data. Both measuring and saving of a MAP are not available.

## **23.1 Instrument configuration**

After the app installation or re-installation, the operator must configure the instrument. The configuration is also necessary if the operator plans to change the configuration type between A1040 MIRA 3D and A1040 MIRA 3D PRO.

#### **23.1.1 A1040 MIRA 3D**

To configure A1040 MIRA 3D follow up the following steps.

#### Step 1

Switch on the tomograph, establish the connection to the hotspot and start the app. Refer to the details for the getting started procedure on  $page 8$  $page 8$ .

## Step 2

Open the setup mode and press button  $\mathcal{O}$  to scan for online instruments.

Scanning process will be indicated with progress bar

## Step 3

After the scan finishes, the device list  $\bullet$  shows all available devices. Select <% INSTRUMENT%>-configuration  $\bullet$  and tap on a device item  $\bullet$  to assign it as a

![](_page_71_Picture_6.jpeg)

Figure 20: A1040 MIRA 3D configuration

**NOTE** 

If the device list encounters more then one instruments use button  $\bigcup$  to distinguish one instrument from another.

#### Step 4

After successful connection the panel  $\bullet$  shows parameters of the master device. The indicator **O**changes from  $\overline{\bullet}$  to  $\overline{\bullet}$ . The battery indicator **O**changes its status from disconnected  $\blacksquare$  to power, Figure 21.
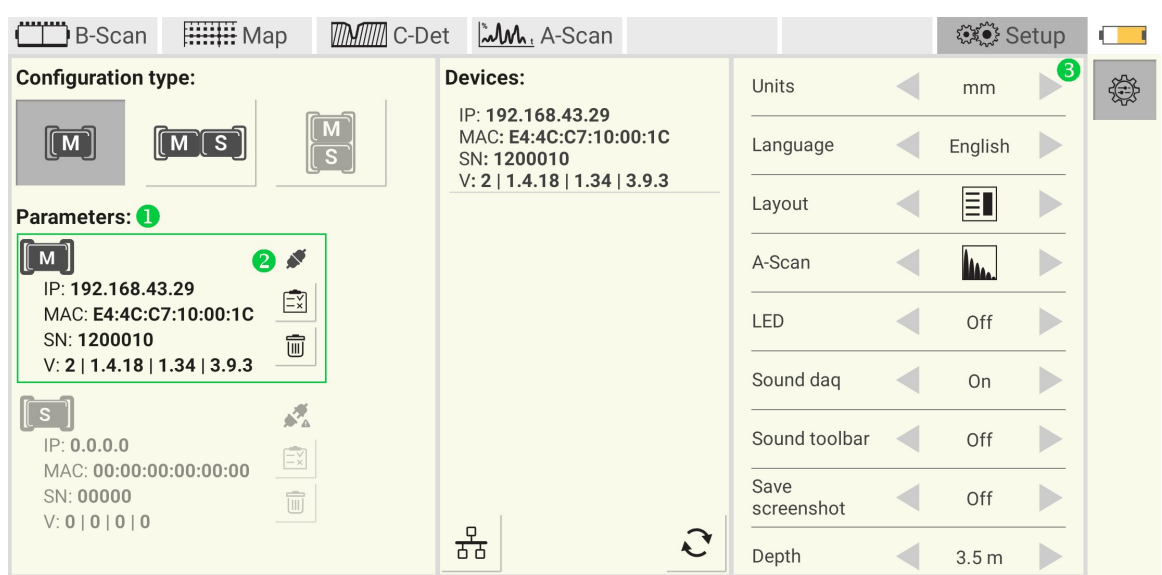

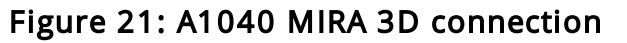

## **23.1.2 A1040 MIRA 3D PRO**

The tomograph configuration follows the mechanical assembly described on <mark>[page](#page-10-0)</mark>l 11].

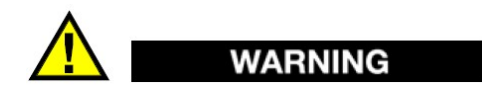

The master instrument feeds the synchronization signal to the slave over Hfasteners  $\bullet$ . The polarity of the wiring is of great importance. Keep in mind the master is always on the left if the keypad looks towards you, Figure 10

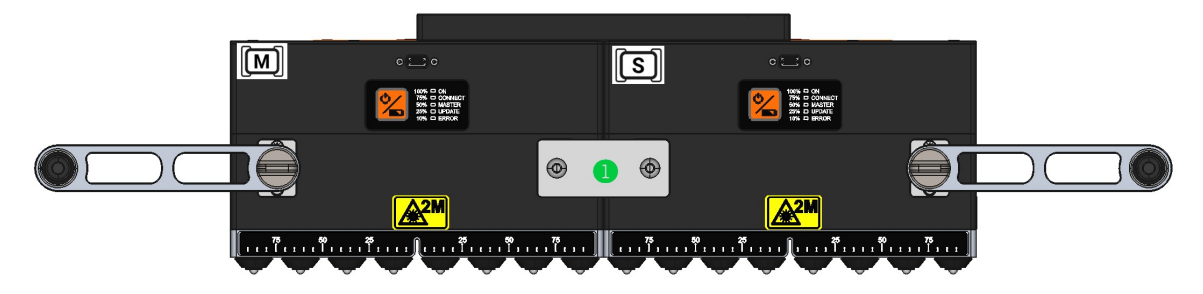

## Figure 22: Master and slave syncronization

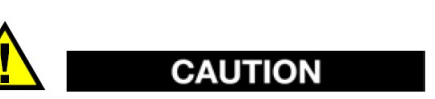

Before starting the configuration of the A1040 MIRA 3D PRO refer to the configuration details of A1040 MIRA 3D given on the <u>[page](#page-70-0)</u>l <sub>71</sub>1

# A1040 MIRA 3D PRO configuration

Switch on the tomograph, establish the connection to the hotspot and start the app. After the scan finishes, the device list  $\bullet$  shows all available devices. Select A1040 MIRA 3D PRO-configuration  $\bullet$  and tap on a device item  $\bullet$  or  $\bullet$  to assign the device as a master  $[\overline{M}]$  or as a slave  $[\overline{S}]$ , Figure 23.

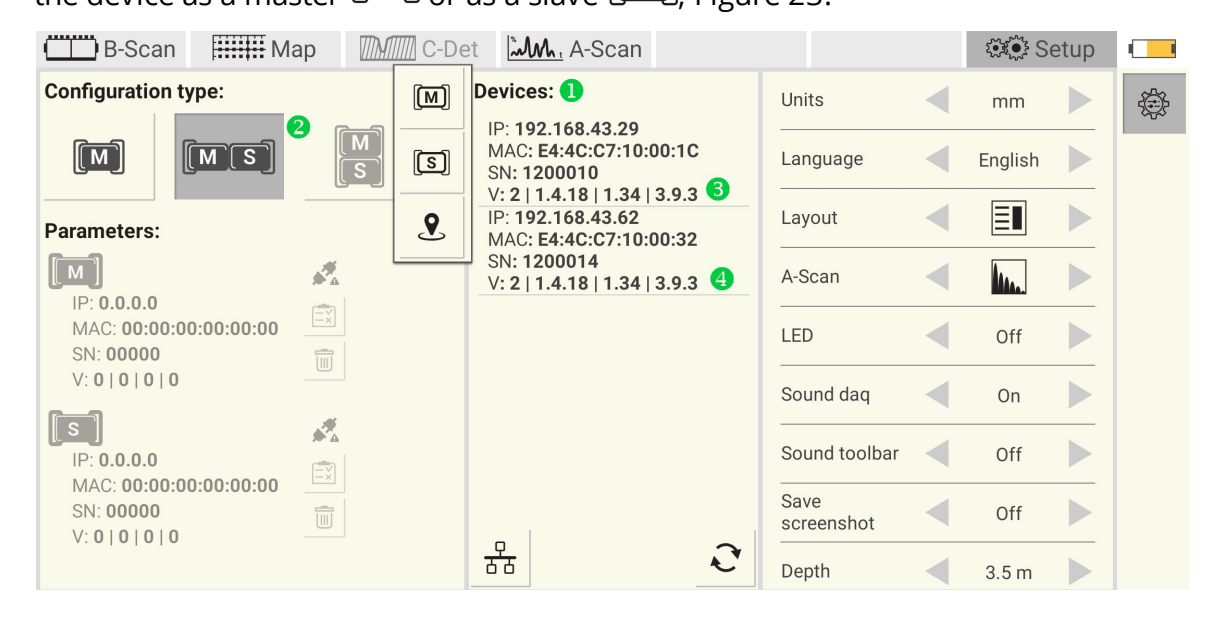

## Figure 23: A1040 MIRA 3D PRO configuration

After successful connection the panel  $\bullet$  shows parameters of the master and the slave devices. The indicator  $\bullet$  changes from  $\bullet$  to  $\bullet$ . The battery indicator  $\bullet$  changes its status from disconnected  $\bullet\bullet$  to power, Figure 24.

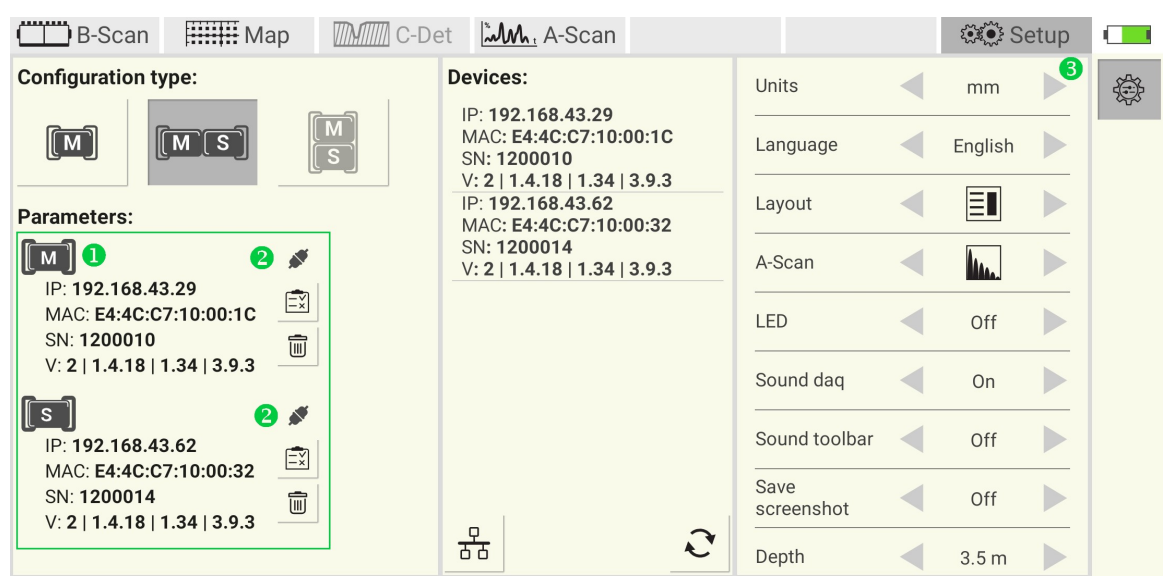

## Figure 24: A1040 MIRA 3D PRO connection

# **23.2 Automatic transducer testing**

The delivery kit includes a test block. The block is a plexiglass plate with a slightly rough surface. It is used to perform the functionality test of each array transducer.

#### <span id="page-74-0"></span>**23.2.1 A1040 MIRA 3D**

This section describes the step-by-step procedure for transducer testing of A1040 MIRA 3D.

## Step 1

Put the sample on a flat, dry and stable surface.

#### Step 2

Switch on the tomograph, establish the connection to the hotspot and start the app. **Refer to the details for the** getting started **procedure on <u>[page](#page-87-0)</u>l & l Open** setup . mode and configure the instrument as master.

## Step 3

Activate the testing procedure by pressing the  $\overline{\mathbb{E}_{\mathbb{X}}^{y}}$  button. After activation the app shows the following window. Put the instrument on the sample and press it firmly.

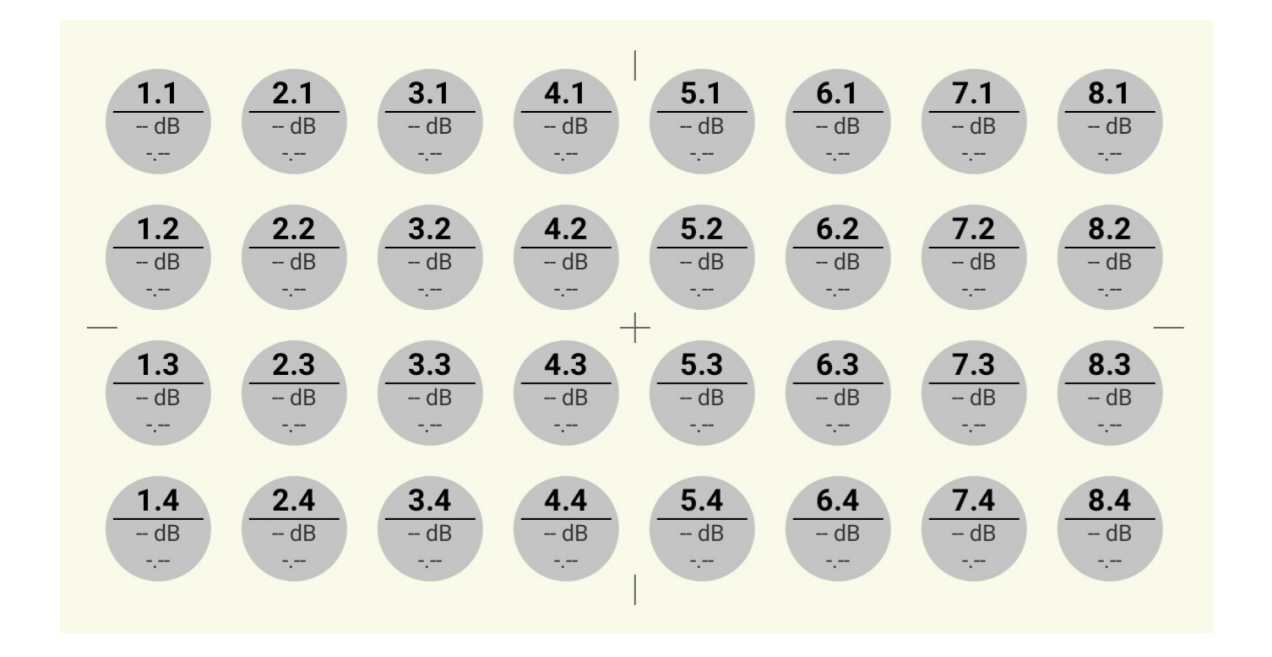

# Step 4

Press any data collection button located at one of the handles of the tomograph. After pressing the button the tomograph starts scanning. The dialog looks as follows.

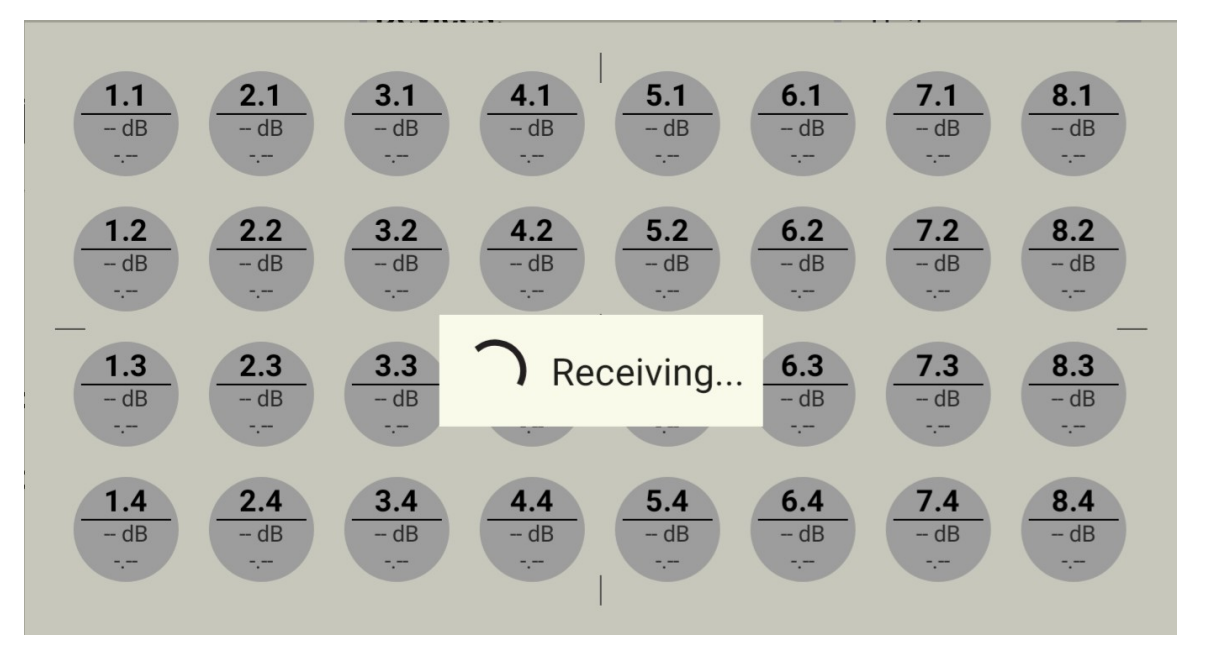

# Step 5

In case of a successful test the transducers will be colored green. This means, that the tomograph is ready to use.

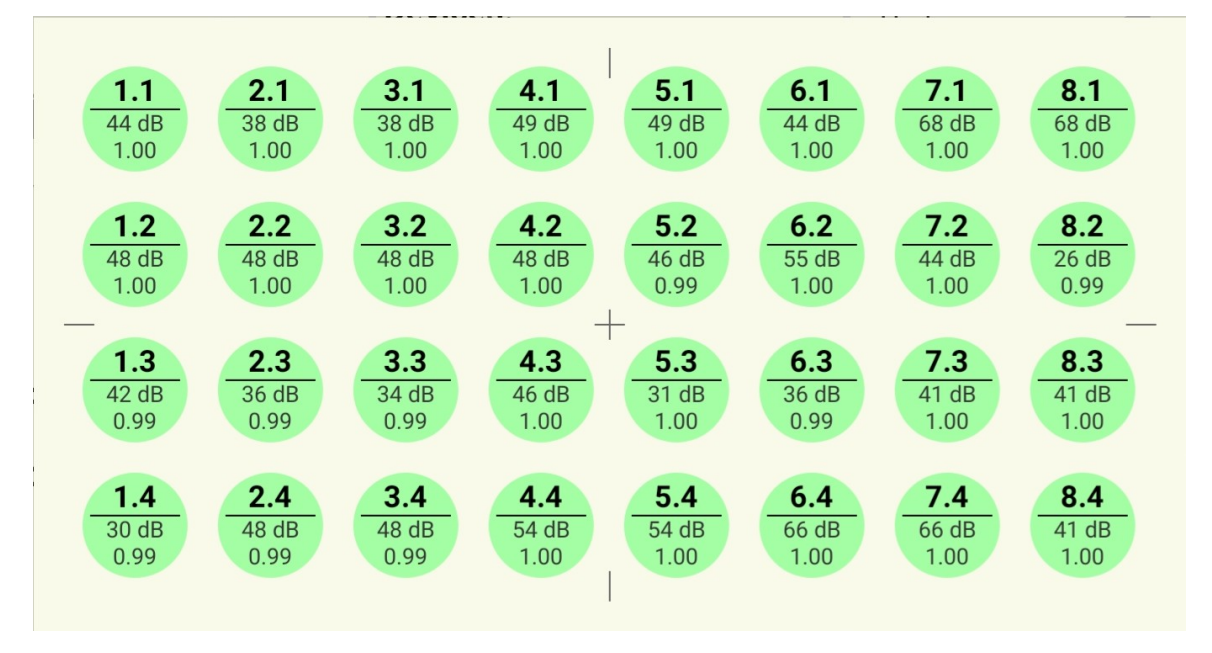

In case of an error a transducer will be colored red.

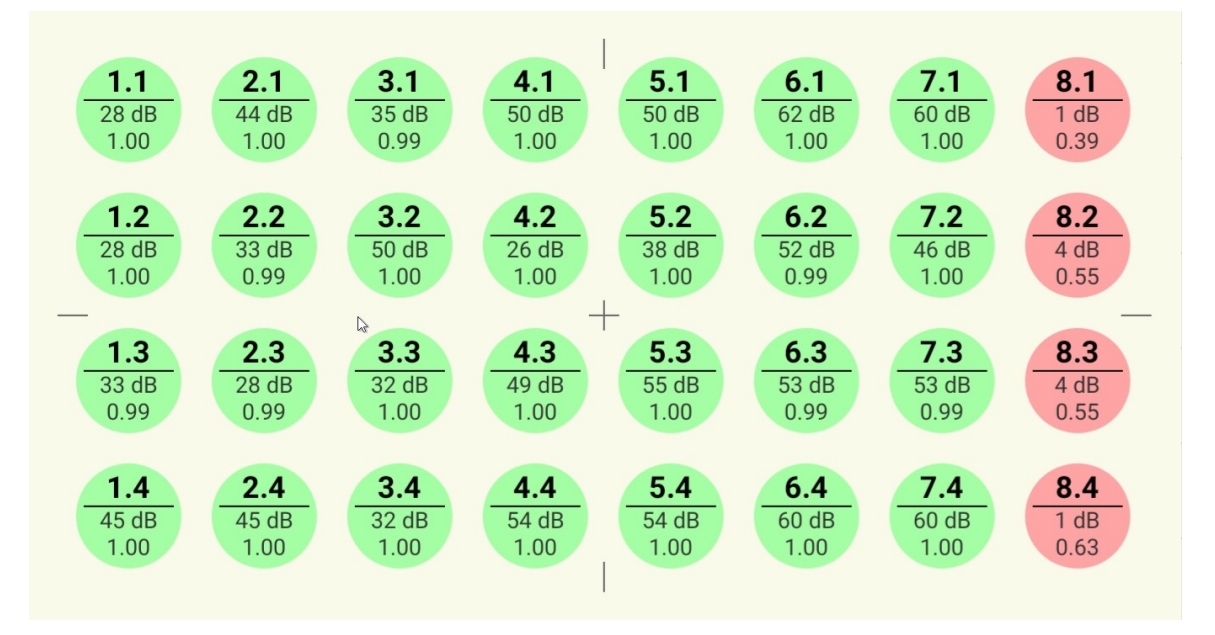

In this case it is necessary to contact the manufacturer service center by e-mail at [info@acs-international.com](mailto:info@acs-international.com) or by phone: +49 681-9659-2270.

## **23.2.2 A1040 MIRA 3D PRO**

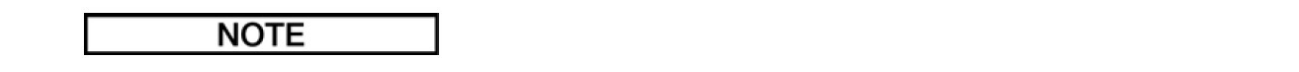

The transducer testing of the master and the slave of A1040 MIRA 3D PRO is independent. Carry out the procedure described on the [page](#page-74-0)l <sub>75</sub> ito test the master and the slave. The A1040 MIRA 3D PRO is ready to work only if both the master and the slave passed the test.

# **24 Powering**

The app observes the battery state of the instrument and the Tablet-PC.

## Charge level indicator

The charge level indicator at a the right top of the screen shows the level of the battery charge and whether it is charging. The indicator takes one of the states represented by the following icons:

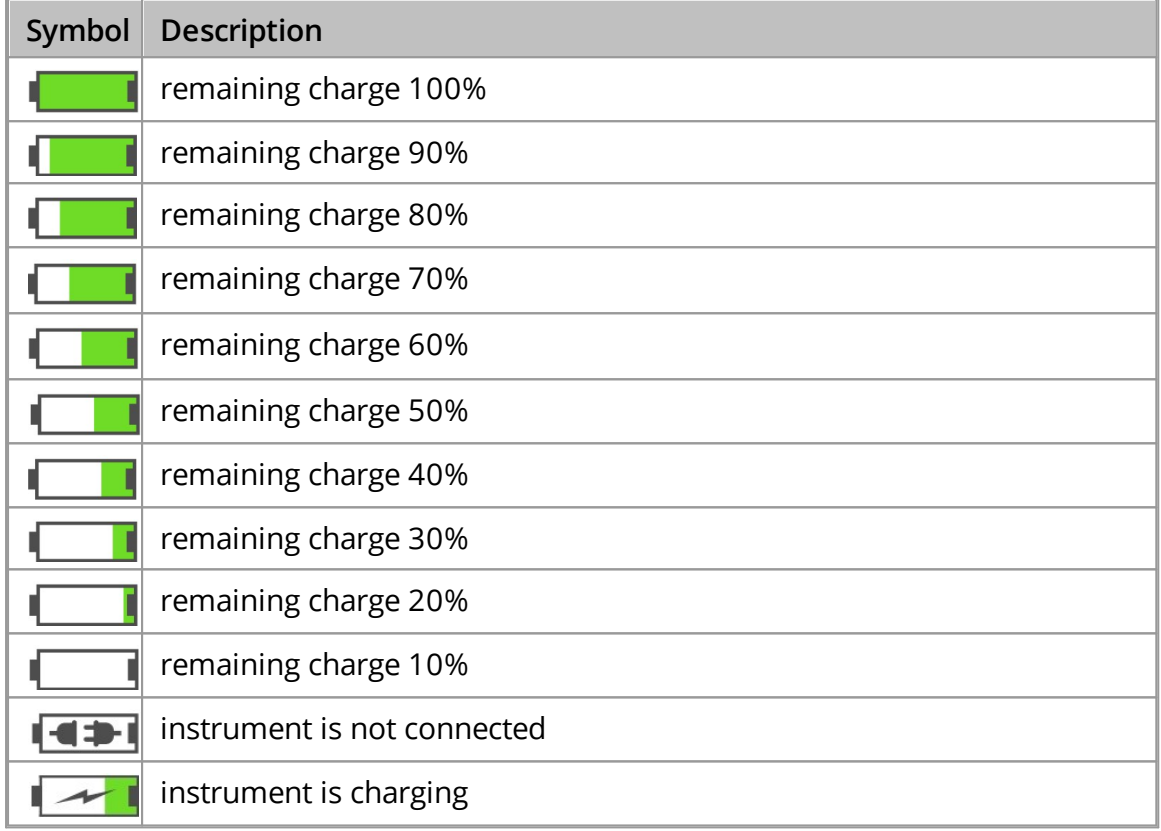

## **NOTE**

The indicator shows charge level of both the instrument and the Tablet-PC. The indicator changes the color between  $\begin{matrix} \cdot & \cdot \\ \cdot & \cdot \end{matrix}$  (the instrument) and  $\begin{matrix} \cdot & \cdot \\ \cdot & \cdot \end{matrix}$  (the Tablet-PC) every 5 seconds.

#### **NOTE**

A warning message appears if the charge level of the instrument or/and the Tablet-PC is less than 10%. The message pops up every 3 minutes:

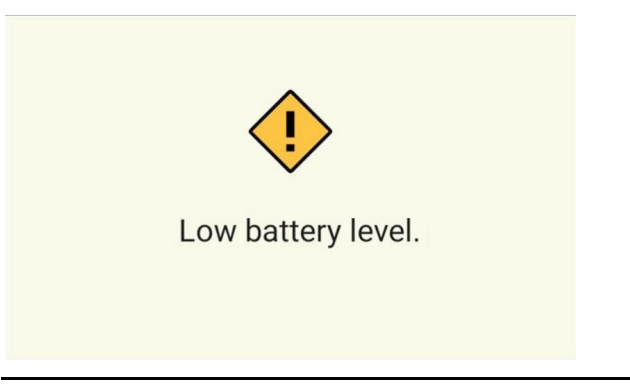

# Charge level information window

Open the charge level information window by single taping on the charge level indicator.

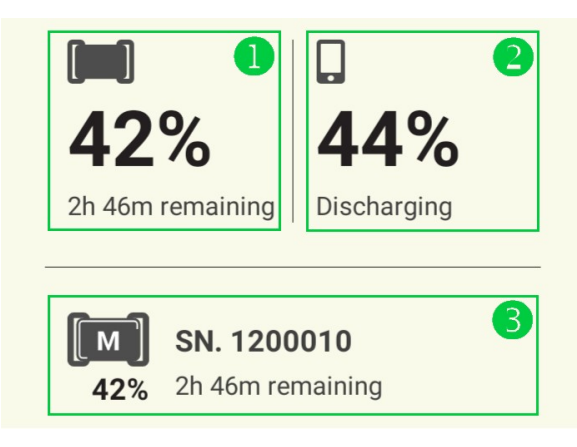

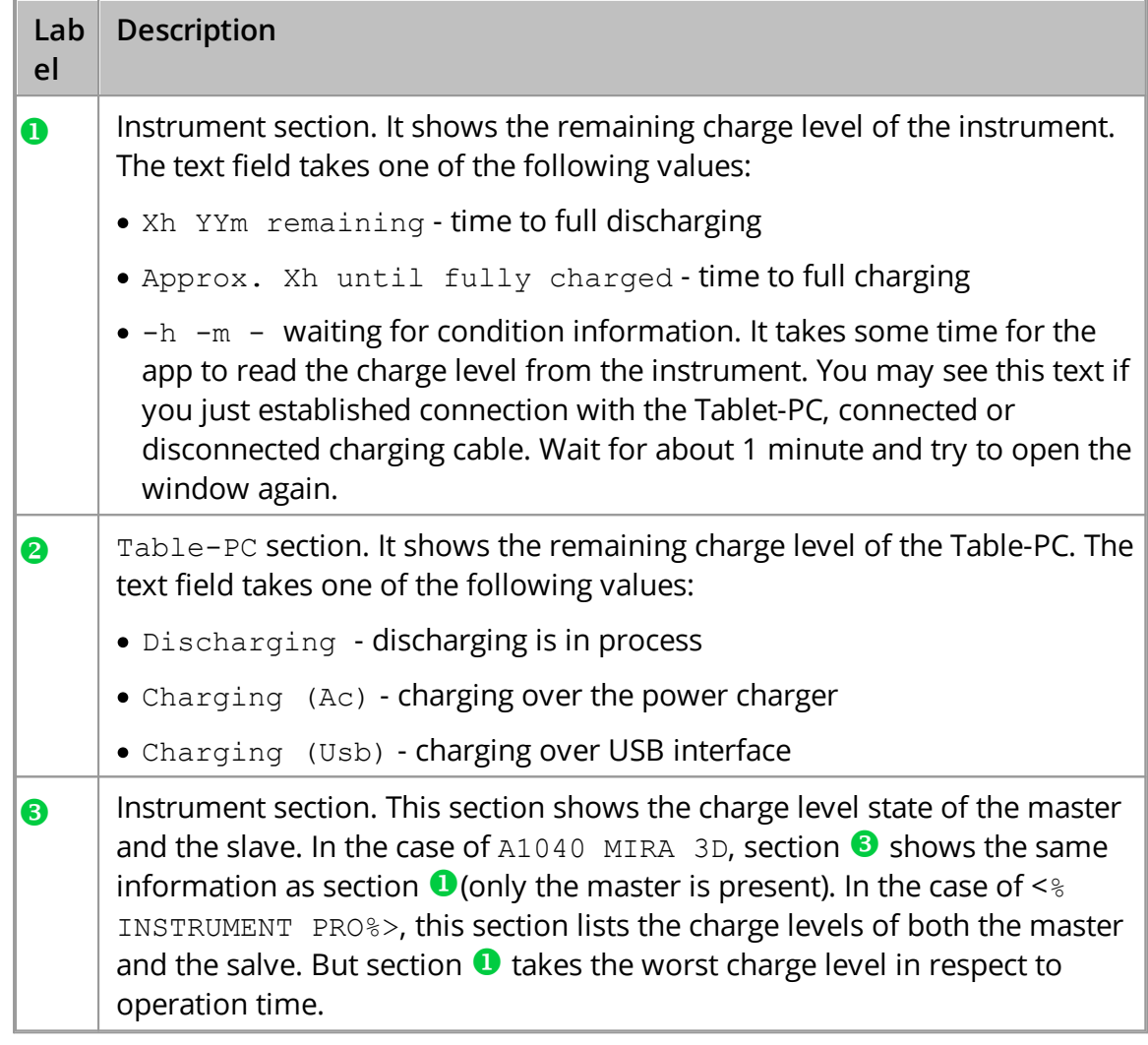

# **25 Connectivity**

This chapter describes details on different connection types of A1040 MIRA 3D and A1040 MIRA 3D PRO.

# **25.1 WiFi Hotspot**

The A1040 MIRA 3D and A1040 MIRA 3D PRO establish the connection with a Tablet-PC over WiFi Hotspot. The connection is successful if the parameters of the Tablet-PC WiFi Hotspot and the instrument are correct. This chapter describes the details on the parameters of the WiFi Hotspot connection.

## Tablet-PC WiFi Hotspot

The WiFi Hotspot of the Tablet-PC has three main parameters given in the following table.

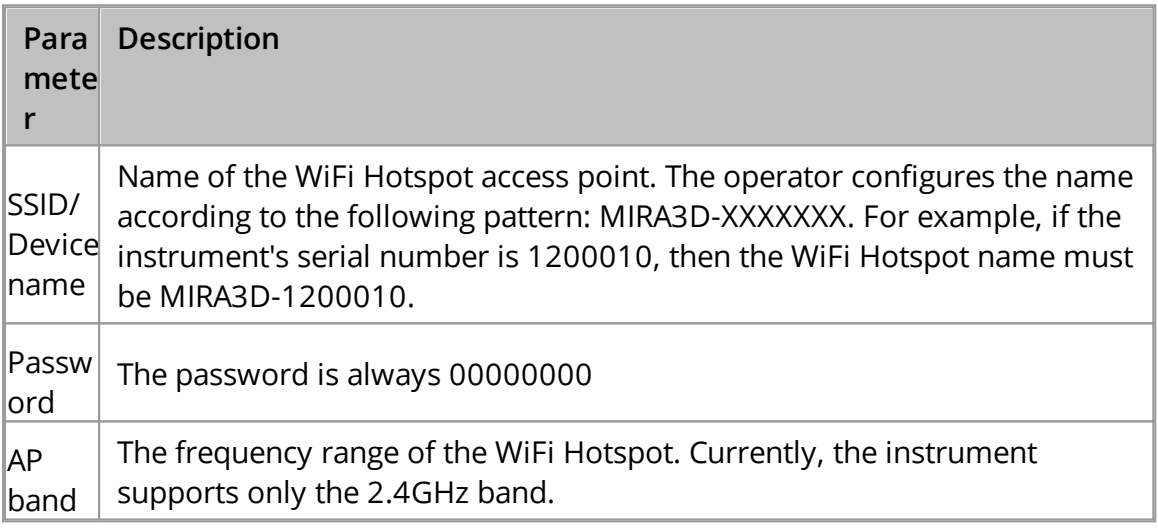

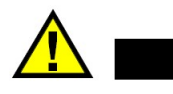

**CAUTION** 

The A1040 MIRA 3D PRO leaves the factory fully assembled and ready to work. Change parameters of the TABLET-PC WiFi Hotspot parameters only if it is being combined with another device (refer to the [page\)](#page-91-0) . 92

# A1040 MIRA 3D WiFI Hotspot, net.txt file

The A1040 MIRA 3D keeps its WiFi Hotspot parameters in the net.txt file. The operator can access the file as follows.

- Switch off the A1040 MIRA 3D
- Connect the USB cable to the PC TYPE A plug
- Press and hold the power button ( $\blacktriangleright$ ). Within the next 2 seconds, connect the USB cable to the instrument TYPE C plug. The update indicator is on now. It confirms the device's readiness for the update.
- · The PC detects A1040 MIRA 3D storage device. Please, open it in the file explorer.

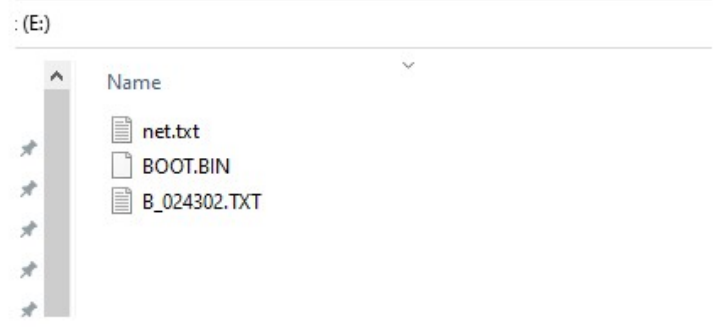

- · Copy file net.txt to the PC and open it with an text file editor
- · Change the value of the filed AP\_name= to the name of the Tablet-PC WiFi Hotspot. Delete the blanks after the name of the hotspot. Do not change other parameters.

#### **NOTE**

The AP\_name must be the same as SSID of the Tablet-PC device

- · Copy the updated file to the device. The update indicator stars blinking. Wait until the indicator is not blinking for 10 seconds. The whole procedure takes about 1 minute.
- · Disconnect the A1040 MIRA 3D from the PC. The WiFi Hotspot parameters are updated now.
- · Operate the instrument normally.

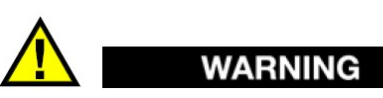

The A1040 MIRA 3D leaves the factory fully assembled and ready to work. Change parameters of the A1040 MIRA 3D WiFi Hotspot parameters only if the instrument is being used in a combination. To read more about combinations, refer to the  $page 92.$  $page 92.$ 

# A1040 MIRA 3D PRO WiFi Hotspot, net.txt file

In the case of A1040 MIRA 3D PRO, the Tablet-PC operates with two instruments. These are the master and the slave, see <u>[page](#page-11-0)</u>l <sub>12</sub>1 In that case, the name of the Table-PC WiFI Hotspot contains the serial number of the maser. The net.txt file of the master and the slave must refer to the same Tablet-PC Hotspot. Thus, if the serial of the master is XXXXXXX, and the serial of the slave is YYYYYYY, then:

- · Table-PC WiFI Hotspot is MIRA3D-XXXXXXX
- · File net.txt of the master has AP\_name=XXXXXXX
- · File net.txt of the slave has AP\_name=XXXXXXX

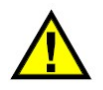

# **WARNING**

The A1040 MIRA 3D PRO leaves the factory fully assembled and ready to work. Change parameters of the A1040 MIRA 3D PRO WiFi Hotspot parameters only if the instrument is being used in a combination. To read more about combinations, refer to the [page](#page-91-0) . 92

# **NOTE**

If you need to update the A1040 MIRA 3D PRO WiFI Hotspot name, use the A1040 MIRA 3D procedure for the master and the slave separately.

# <span id="page-84-0"></span>**26 Getting started**

# **26.1 App installation**

This chapter describes the steps for Installation or reinstallation of A1040 MIRA 3D android application

#### Copying installation package

· Copy installation package a1040\_mira\_3d-app-X.X.XX.apk to "acs-solutions apps" tablet internal storage folder. The name of apk file contains X.X.XX symbols. There are placeholders for the package version.

#### Starting installation and setting permissions

- · Start installation and confirm all the requested permissions
- · Allow installation permission

#### Allow Files to install apps?

Downloading apps from external sources will put your device and personal data at greater risk. By touching ALLOW, you indicate that you accept these risks.

Don't ask me again

#### **DENY ALLOW**

· Allow app permissions

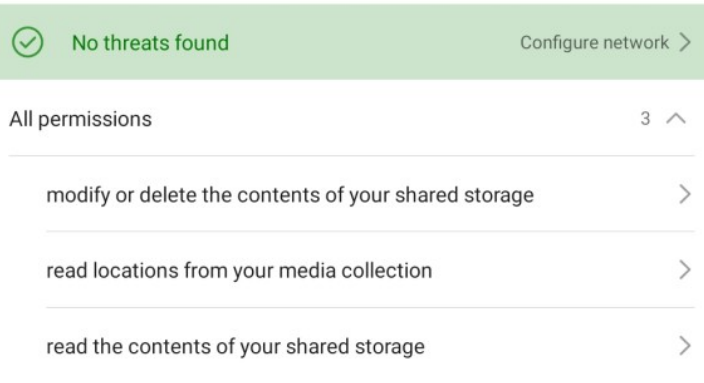

# · Allow storage permissions

**PERMISSIONS** 

Storage

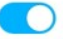

# **26.2 App activation**

If the app was installed for the first time, reinstalled or updated it must be activated with a license key. A step-by-step activation procedure is listed below.

#### Activation procedure

- · Establish internet connection before starting the app. For internet access one can use either a SIM-card or WLAN.
- · Start the app by tapping on the application icon. The welcome screen presented below appears immediately after start. The app initializes tablet resources as long as the screen is shown. After initialization is finished the activation dialog starts.

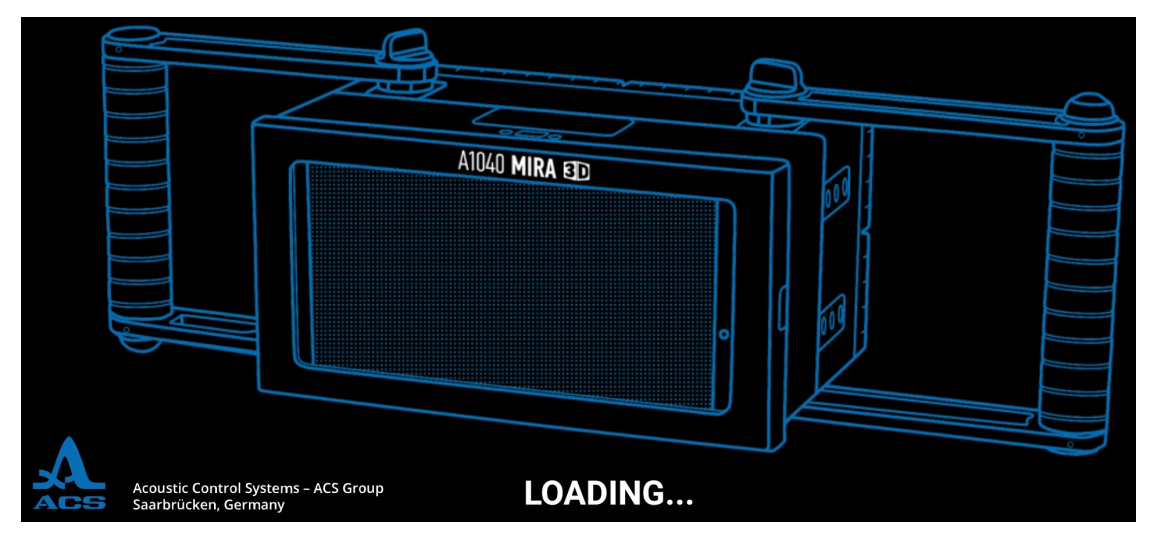

· Enter a license key in the activation dialog and press "ICON". The typing errors while entering the license key can be corrected by using keyboard. The app will be trying to verify the license by sending request to the license server. In case of successful verification activation dialog will be closed and notification dialog will be opened.

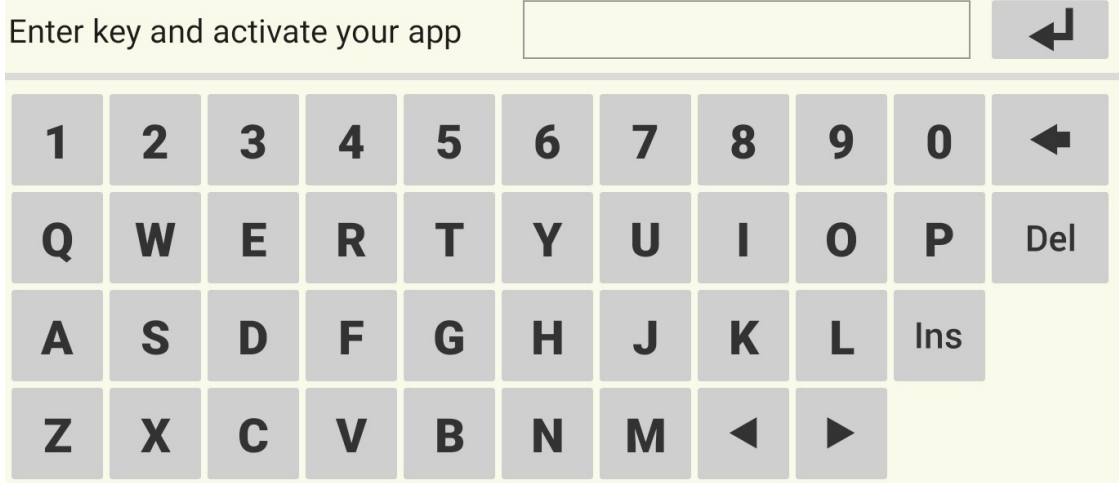

· Notification dialog reminds the operator to switch on a personal hotspot.

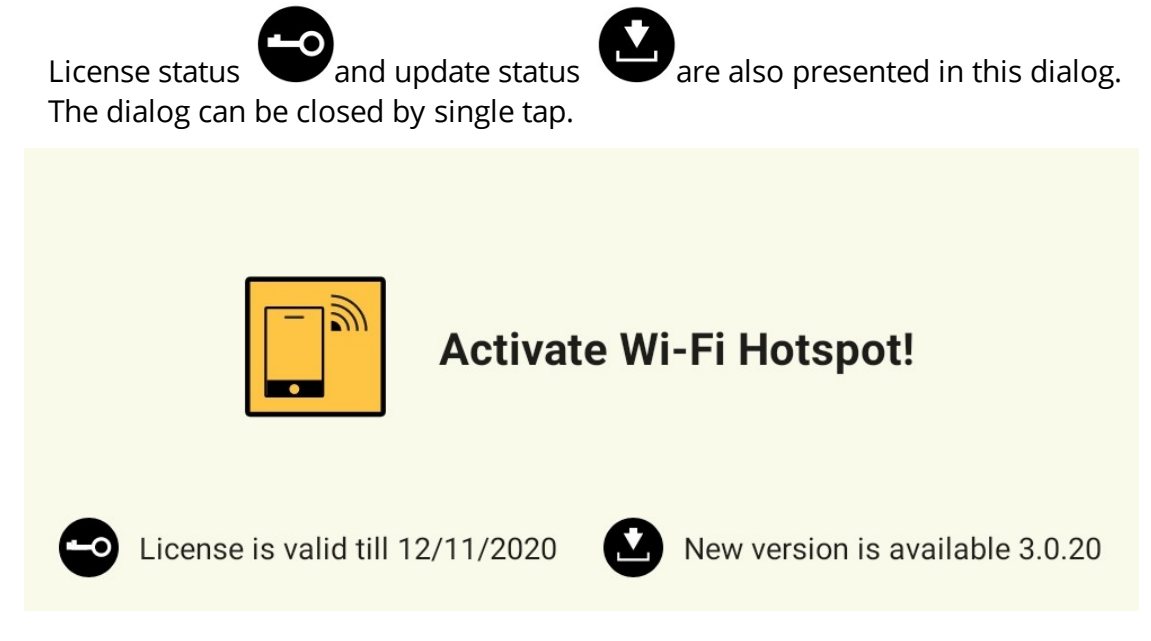

## Errors during activation

There is a number of reasons the activation of the app can not be finished: lack of internet connection, license server error, not existing license key or expiration of the license. In case of an error the activation dialog will be extended with one of the following messages:

- · Establish internet connection to activate the app
- · License server is not available, contact the support
- · License expired, contact the support
- · License does not exist, contact the support

An example of failed activation is shown below. If you are not able to finish activation press  $X$  and contact support.

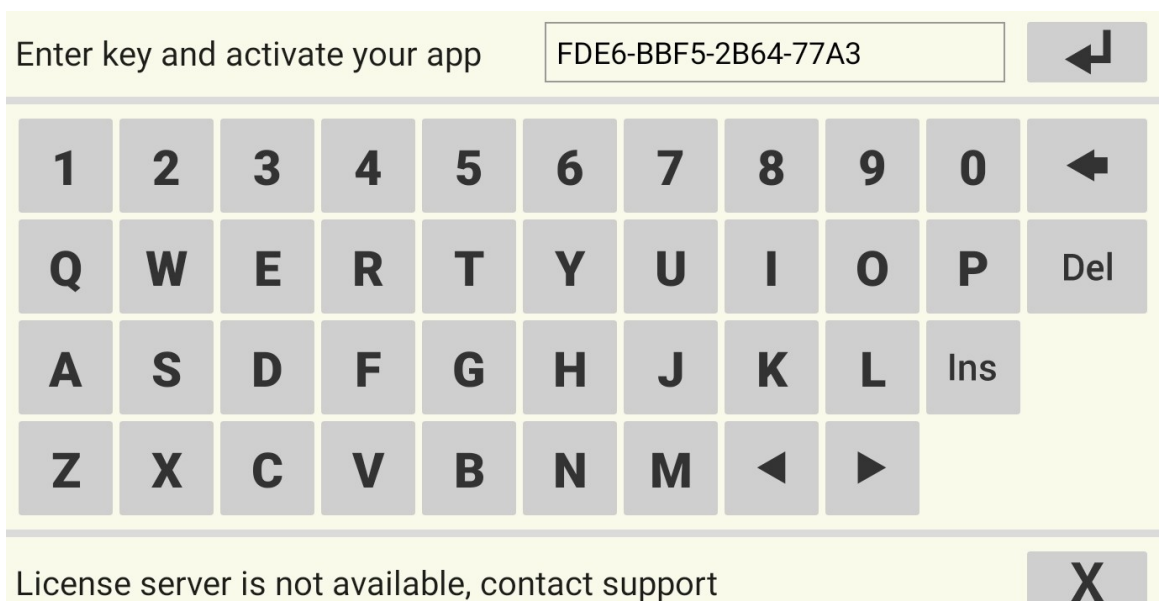

# <span id="page-87-0"></span>**26.3 Preparation for work**

In order to start or finish work with the tomograph some preparation steps are required. The description of these steps can be found in this chapter.

#### Switching on the tomograph

· Press and hold the button power up/down for at least 3 seconds. LED "ON" starts blinking. During that time the operation system of the instrument is being loaded. Finishing of the loading process is indicated by changed state of "ON". The LED lights constantly.

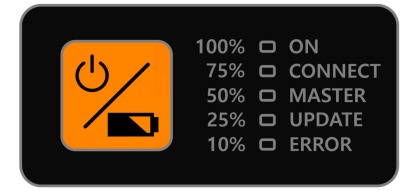

· The tomograph is now ready to establish the connection to hotspot, LED "CONNECT" is blinking.

#### Starting the app

· Before launching the app you need to switch on the hotspot. It can be done by swiping at the upper part of the table screen to call quick start menu. In the menu activate the hotspot as shown below.

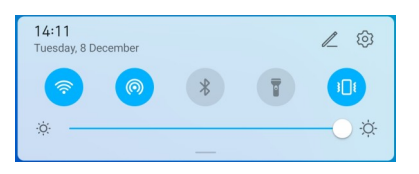

· Successful connection of the tomograph to the hotspot will be indicated by the little number [1] next to the hotspot icon, see the following image.

∧

#### $I\Box$   $C_1$  14:18

 $\bullet$  Launch the app and create a new configuration as it is described in  $\overline{\text{Setup}}$  $\overline{\text{Setup}}$  $\overline{\text{Setup}}$   $\overline{\text{ss}}$ chapter. Finalize the configuration and connect to the instrument. If the configuration has already been created, the app will try to establish connection with the tomograph automatically. If the connection was successfully established, LED "CONNECT" starts glowing constantly. The tomograph is ready to work.

## Closing the app

 $D \mathrel{\widehat{\approx}} \mathsf{M}$ 

The operator can close the A14040 MIRA 3D app using standard approach.

## Switch off the tomograph

- · The tomograph can be switched off by pressing and holding the power button for 3 seconds. The switching off procedure discharges all capacitors inside of the tomograph in order to get rid of residual voltage. While discharging all the LEDs are simultaneously blinking.
- · In rare case the tomograph is hanging in such a way that operation system does not respond. In this case, press and hold the power button for 10 seconds.

# **26.4 Update**

The system update includes both renewals of the micro-controller firmware and the app. There are two ways to update the app: the Automatic or Manual update. During the Automatic update the app updates itself if an internet connection and the license server are available. If the internet connection or license server is not available the app can be updated manually.

## Automatic update

· The notification dialog informs the operator about a new available app version on the license server.

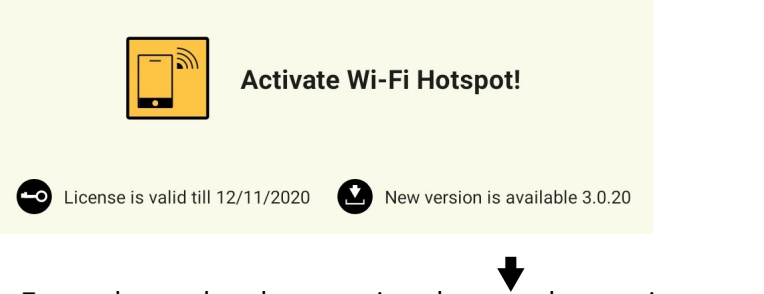

• Force the update by pressing the  $\Box$  button in setup mode:

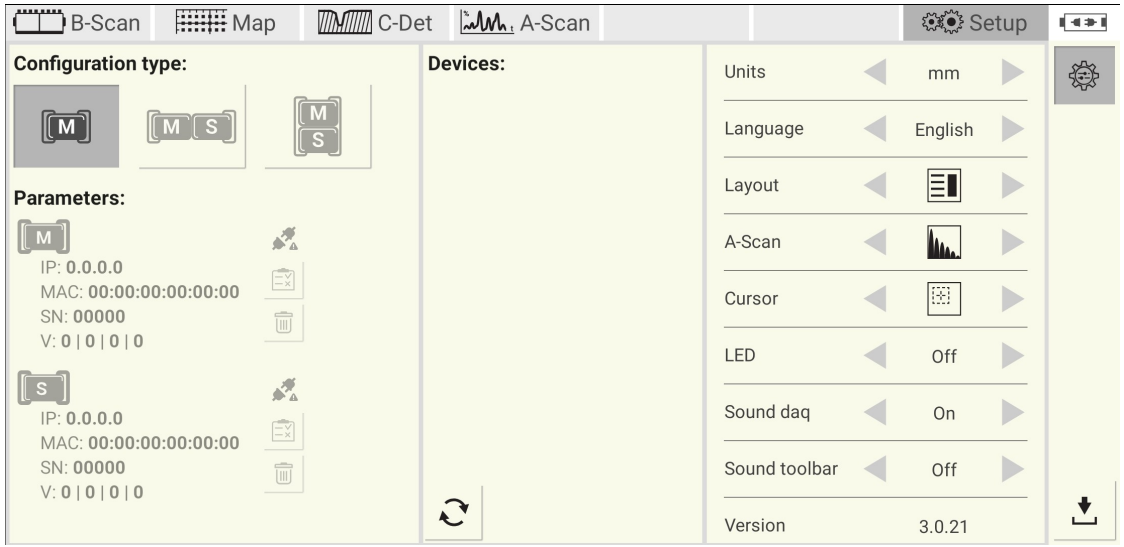

· Wait until the app will be downloaded from the server. The downloading

Downloading... process is accompanied by the progress dialog

· After downloading is completed wait until the installation process is started. The installation of the update is similar to the app installation described in the chapter Getting started at <u>[page](#page-84-0)</u>l ଈ .The new app version will be activated automatically by taking the license key from the previous installation.

## Manual update

The manual update to be done in as follows:

- · Download the installation package from A1040 MIRA 3D homepage
- $\bullet$  Follow up steps described at  $\overline{\text{page}}$  $\overline{\text{page}}$  $\overline{\text{page}}$   $\overline{\text{ss}}$  including app installation and activation.

## Firmware update

The A1040 MIRA 3D app informs the operator about the necessity of the firmware update. The update to be performed as follows:

- Switch off the A1040 MIRA 3D
- · Download the latest firmware from A1040 MIRA 3D home page
- Connect the USB cable to the Windows PC TYPE A plug
- Press and hold the power button ( $\blacktriangleright$ ). Within the next 2 seconds, connect the USB cable to the instrument TYPE C plug. The update indicator is on now. It confirms the device's readiness for the update.
- · Windows PC detects the A1040 MIRA 3D storage device. Please, open it in the file explorer.

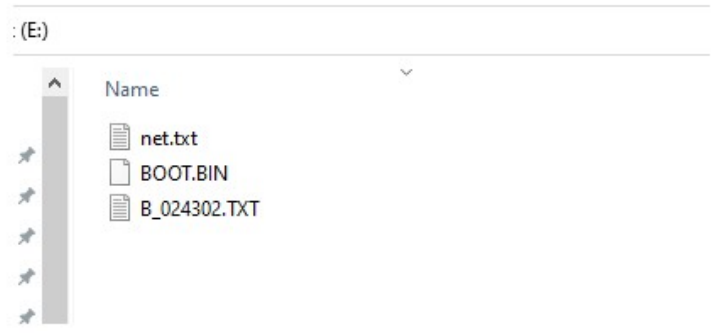

- · Delete following files: BOOT.BIN and B\_??????.TXT
- · Copy the new firmware file to the storage. The update indicator is blinking while the firmware file is being copied. Wait until the update indicator stops blinking.
- Disconnect the A1040 MIRA 3D from the PC. The instrument is updated now.
- · Start the instrument, connect the device to the app, and finally, check the firmware version in the setup mode.

# <span id="page-91-0"></span>**27 Licensing**

The application software works with a unique licensing key. The licensing key contains information about the features, functions and serial numbers of the electronic blocks. The licensing key does not allow the application to work with an electronic block with the unknown serial number. Not-activated features and functions will not be available in the application as well.

# Licensing key

The user of A1040 MIRA 3D finds the licenses key in the warranty certificate as shown bellow:

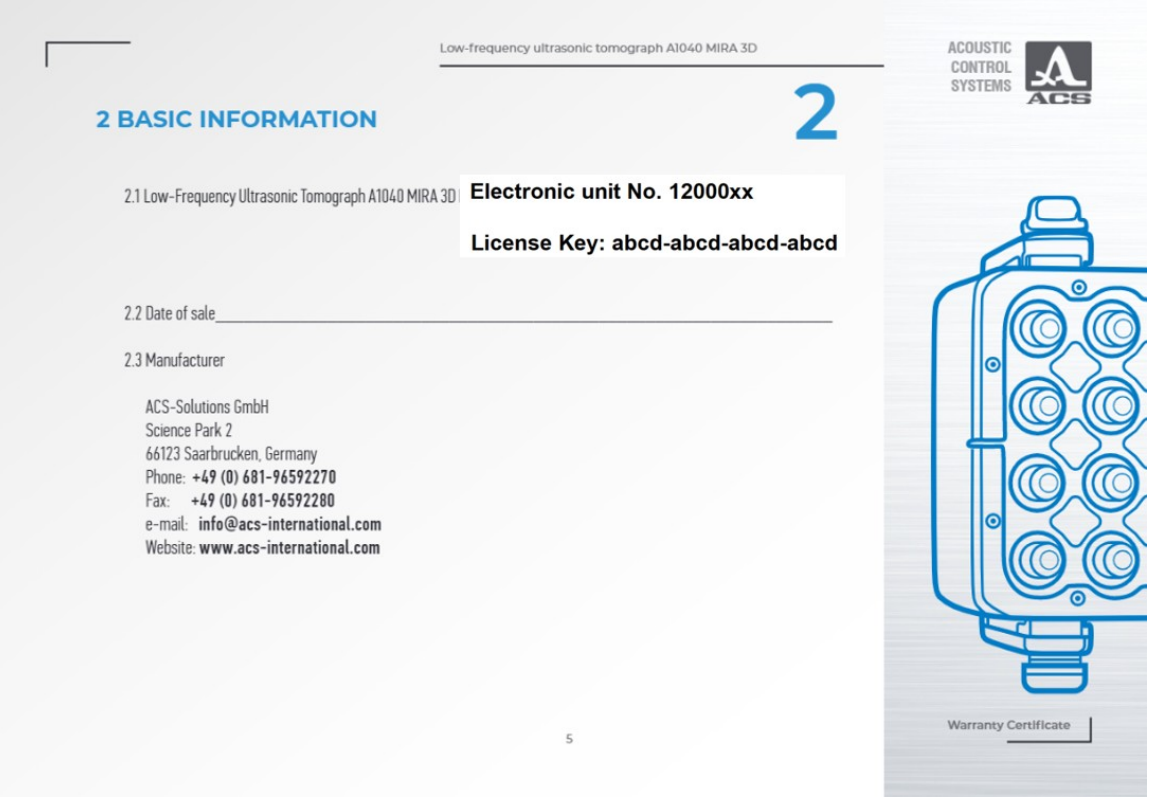

The user of A1040 MIRA 3D PRO finds the licensing key here:

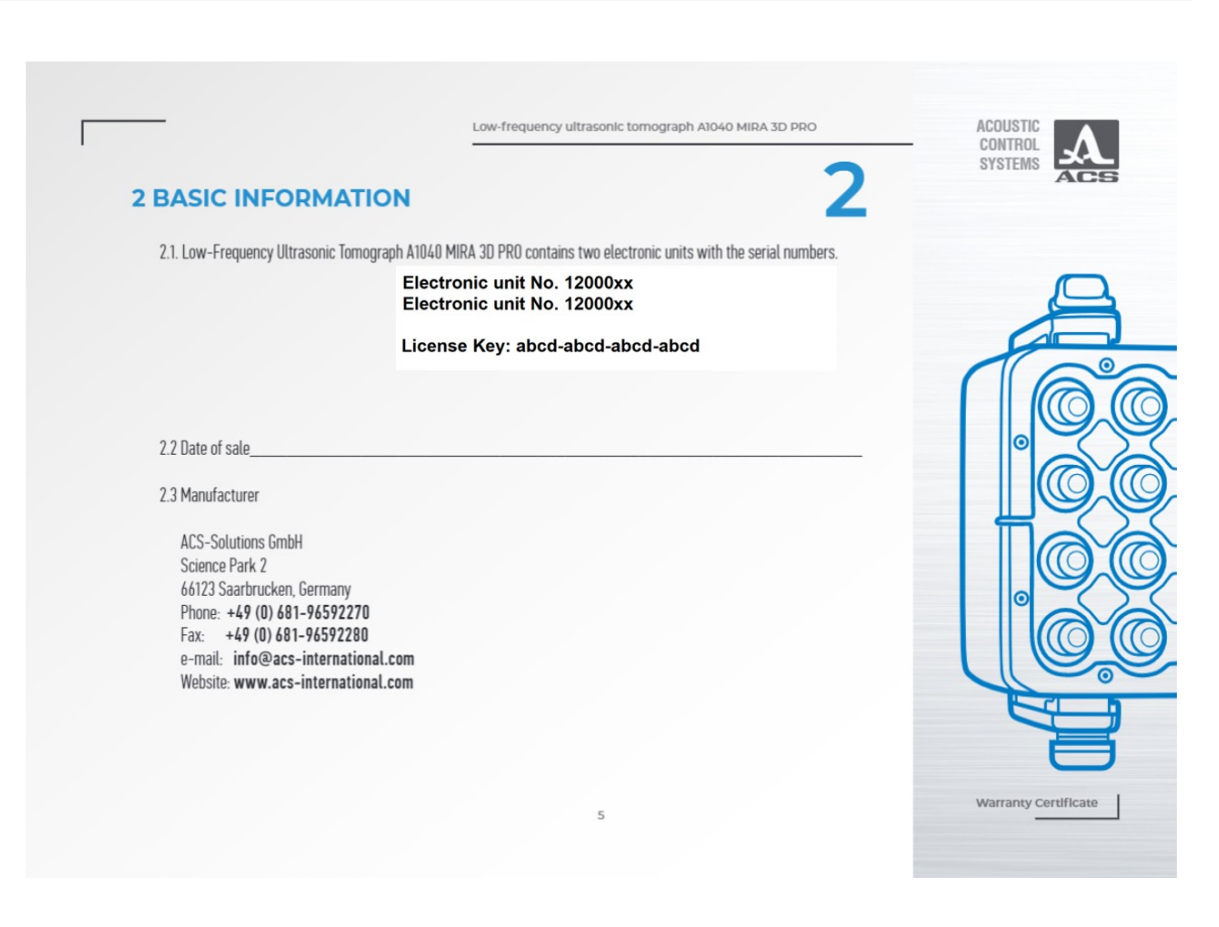

#### Combinations

The operator can link or unlink electronic units of different A1040 MIRA 3D and A1040 MIRA 3D PRO tomographs to achieve different measurement goals. The

A1040 MIRA 3D can operate in the following combinations with any A1040 MIRA 3D or any A1040 MIRA 3D PRO :

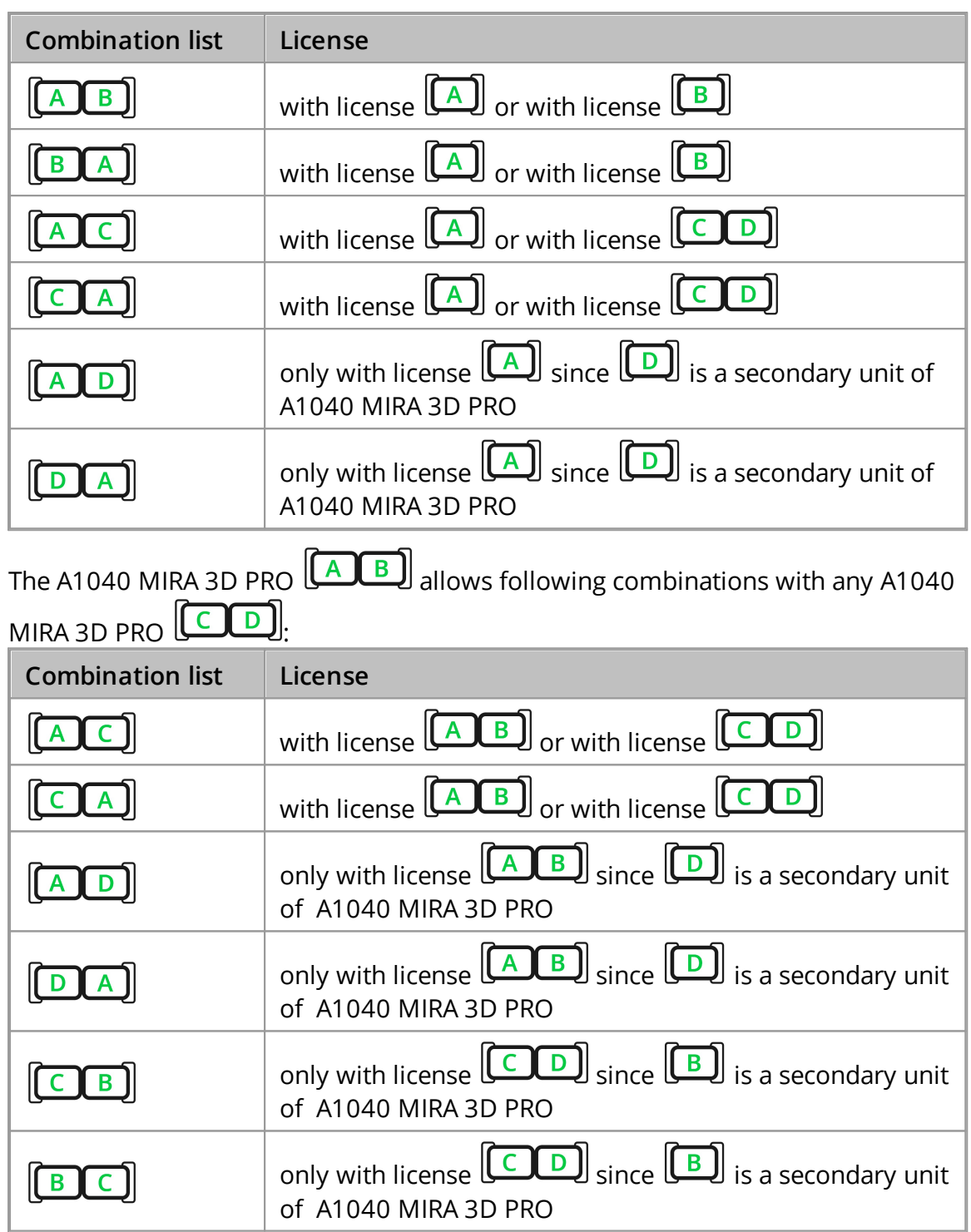

**CAUTION** 

The secondary unit  $\boxed{B}$  of any A1040 MIRA 3D PRO  $\boxed{A \quad B}$  tomograph can not operate as stand-alone A1040 MIRA 3D.

# **28 File format**

The file format of A1040 MIRA 3D and A1040 MIRA 3D PRO is open for any user. This chapter describes user parameters, reading procedures and saving principles.

## <span id="page-94-0"></span>**28.1 File list**

The application saves the data relevant to the measurement in several files placed in the folder named by the user during the save procedure. For different measurement modes the file structure differs.

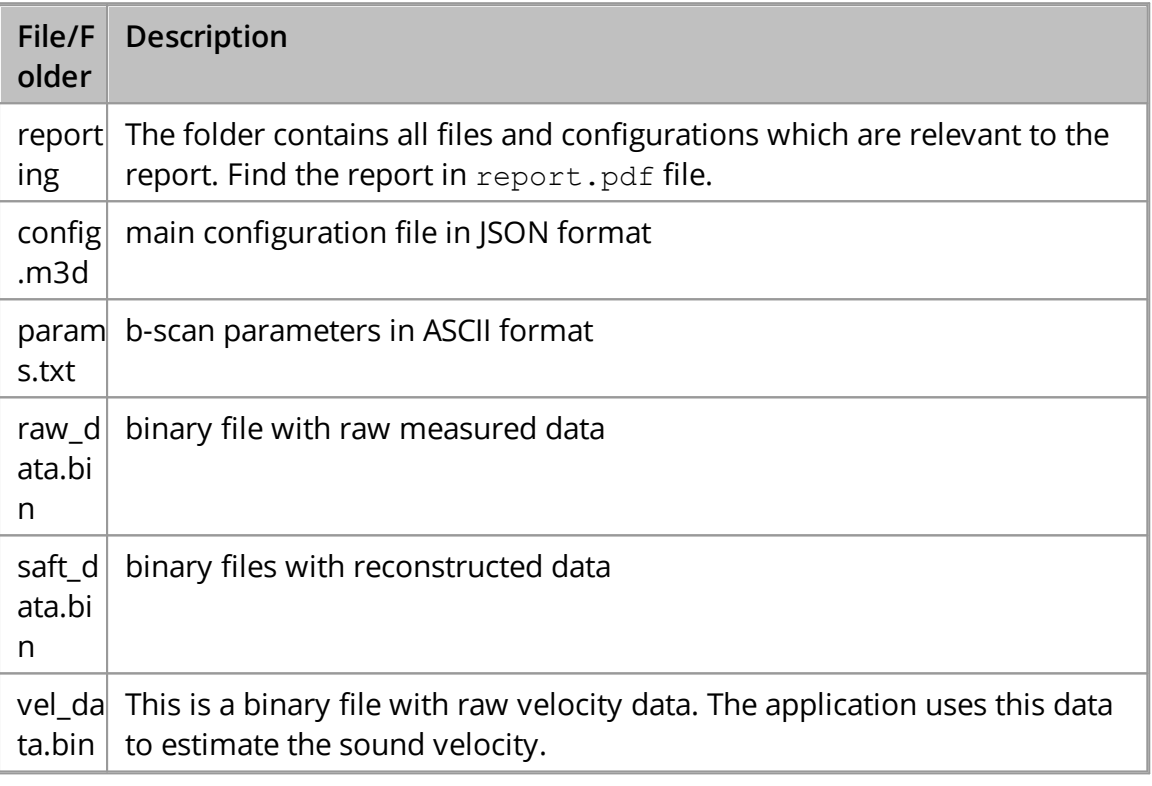

#### File params.txt

The application exports the relevant parameters in human-readable ASCII format into a params.txt file. Refer to the following table for a detailed description.

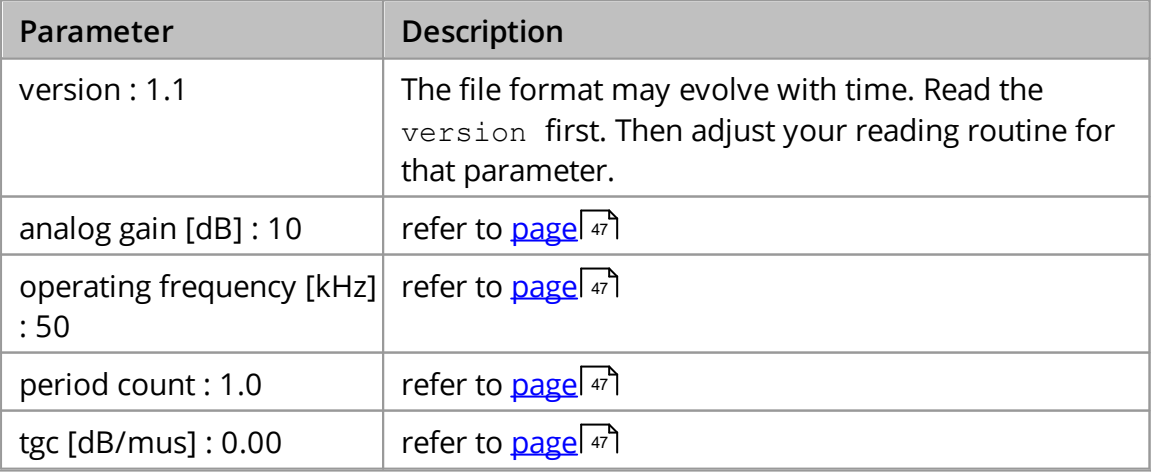

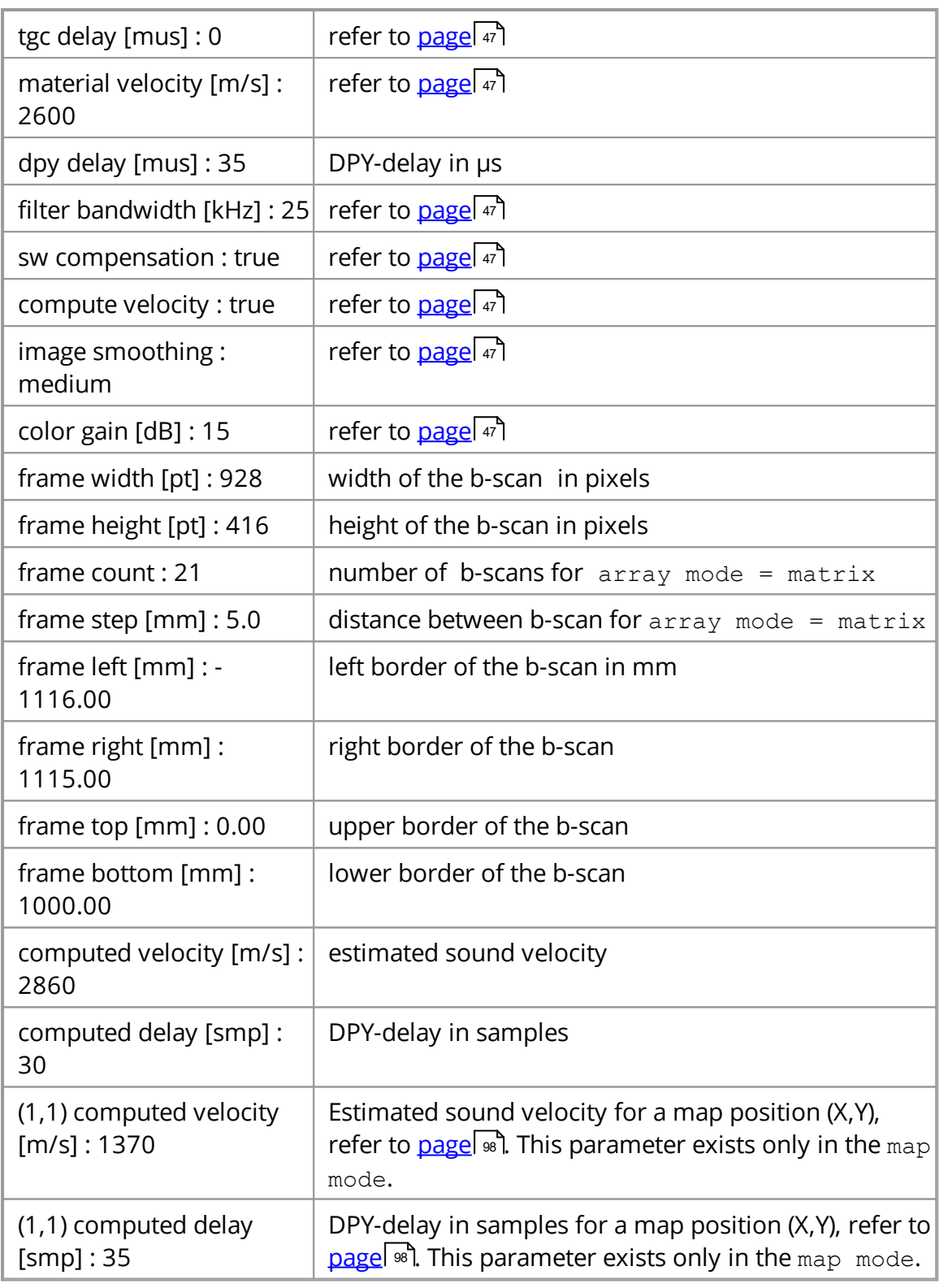

# File raw\_data.bin

The procedure for reading of raw\_data.bin depends on array mode [parameter](#page-87-0) sollinear or matrix) and instrument configuration [type](#page-67-0) soll Use the following matlab code for reading:

clear all;

```
fpath = \cdot \cdot \cdot aw data.bin'; %define file path
finfo = dir(fpath);
filesize = finfo.bytes; %get files size in bytes
fid = fopen(fpath, 'r', 'l');
bscan = fread(fid, 'int16');
fclose(fid);
if(filesize == 4096 \times 28 \times 2) %array mode = linear,
instrument configuration = A1040 MIRA 3D
    a1040 mira3d bscan linear = reshape(bscan,4096,28)';
%read and reshape 28 vectors
elseif(filesize == 4096 * 496 * 2) %array mode = matrix,
instrument configuration = A1040 MIRA 3D
    a1040 mira3d bscan matrix = reshape(bscan,4096,496)';
%read and reshape 496 vectors
elseif(filesize == 4096 * 120 * 2) %array mode = linear,
instrument configuration = A1040 MIRA 3D PRO
    a1040 mira3d pro bscan liner =
reshape(bscan, 40\overline{96}, 1\overline{2}0)'; \overline{8} read and reshape 120 vectors
elseif(filesize == 4096 * 2016 * 2) %array mode = matrix,
instrument configuration = A1040 MIRA 3D PRO
    a1040 mira3d pro bscan matrix =reshape(bscan,4096,2016)'; %read and reshape 2106 vectors
end
```
# File saft\_data.bin

The size of reconstructed data depends on the array mode parameter. In the case of array mode = linear, the file includes one reconstructed b-scan (or one slice). However for  $array_{\text{arcay}} = \text{matrix}$  the file contains several b-scans. These b-scans form a resulting volume. Use the following matlab code for reading:

```
clear all;
param.frame width = 928;
param.frame height = 416;
fpath = \cdot \ .\ saft data.bin';
finfo = dir(fpath);
filesize = finfo.bytes; %get files size in bytes
fid = fopen(fpath, 'r', 'l');
bscan = \bar{f}read(fid, 'single');fclose(fid);
if(filesize == param.frame width * param.frame height *
4)
\text{Sarray mode} = \text{linear. instrument configuration} = \text{A1040}MIRA 3D / A1040 MIRA 3D PRO
     T =reshape(bscan,param.frame_width,param.frame_height); %
read b-scan
else \text{Sarray mode} = \text{matrix}, instrument configuration =
A1040 MIRA 3D / A1040 MIRA 3D PRO
```

```
n = filesize/
(param.frame width*param.frame height)/4; %read b-scan
    T =reshape(bscan,param.frame width,param.frame height,n);
end
```
#### **NOTE**

Read frame width and frame height parameters values from param.txt

#### File vel\_data.bin

The size of the velocity data depends on array mode parameter. Read the vel data.bin using the following code:

```
clear all;
fpath = \cdot \cdot \cdot vel data.bin'; %define file path
finfo = dir(fpath);
filesize = finfo.bytes; %get files size in bytes
fid = fopen(fpath, 'r', 'l');
bscan = \text{freq}(\text{fid}, \text{'int16'});fclose(fid);
if(filesize == 4096 \div 28 \div 2) %array mode =
linear/matrix, instrument configuration = A1040 MIRA 3D
    a1040 mira3d bscan linear = reshape(bscan,4096,28)';
%read and reshape 28 vectors
elseif(filesize == 4096 * 120 * 2) % array mode =
linear/martix, instrument configuration = A1040 MIRA 3D
PRO
    a1040 mira3d pro bscan liner =
reshape(bscan,4096,120)'; %read and reshape 120 vectors
end
```
## <span id="page-97-0"></span>**28.2 Modes**

#### B-Scan mode

For the data measured in b-scan mode the saved data folder contains the files described on [page](#page-94-0) . 95

#### C-Det mode

The file structure of a measurement in  $c$ -det, mode is the same as for b-scan mode.

# MAP mode

The data saved for a map mode measurement has slightly different file structure. It contains reporting folder, config.m3d, params.txt files and several subfolders named in  $X$   $Y$  format, where  $X = 1,2,...$  and  $Y = 1,2,...$  . Each  $X$   $Y$  subfolder contains raw data.bin, saft data.bin and vel data.bin files, which are raw, reconstructed and velocity data for the corresponding map position.

# **NOTE**

In the map mode the file params.txt contains estimated sound velocity and DPYdealy for each map position. These entries start from  $(X, Y)$ .